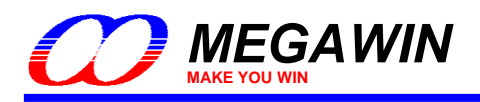

# **Megawin 8051 OCD ICE**

## **User Manual**

This document information is the intellectual property of Megawin Technology Co., Ltd. 1 Megawin Technology Co., Ltd. 2014 All right reserved.

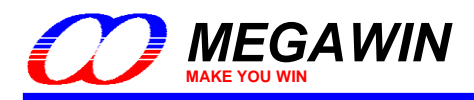

## **Contents**

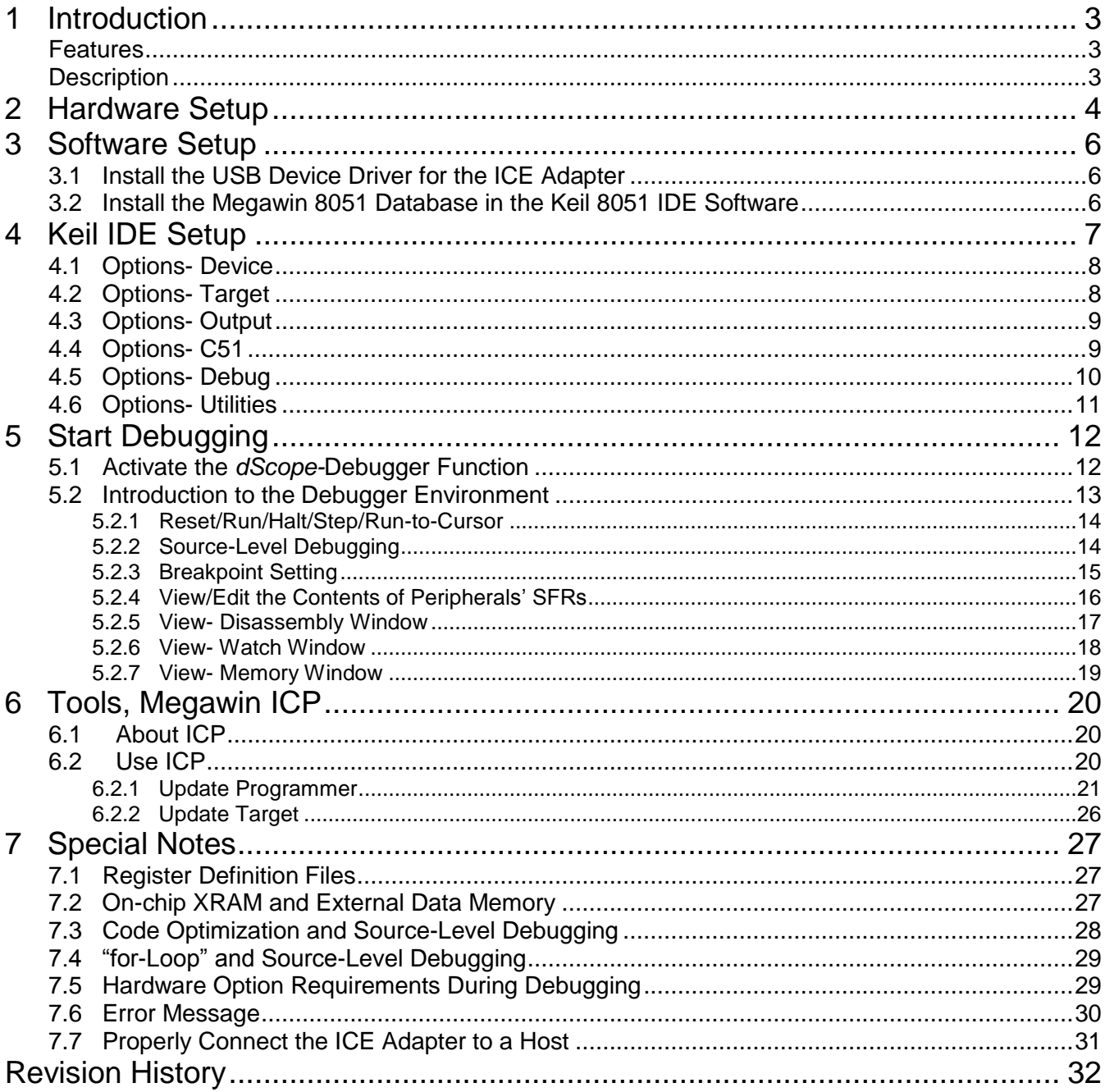

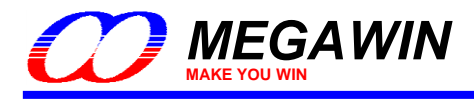

## <span id="page-2-0"></span>**1 Introduction**

#### <span id="page-2-1"></span>**Features**

- Megawin proprietary OCD (On-Chip-Debug) technology
- On-chip & in-system real-time debugging
- Two-pin dedicated serial interface for OCD, no target resource occupied
- Directly linked to the debugger function of the *Keil 8051 IDE Software*
- USB connection between target and host (PC)
- Helpful debug actions: *Reset*, *Run*, *Stop*, *Step* and *Run to Cursor*
- Programmable breakpoints, up to 4 breakpoints can be inserted simultaneously
- Several debug-helpful windows: Register/Disassembly/Watch/Memory Windows
- Source-level (*Assembly* or *C-language*) debugging capability

#### <span id="page-2-2"></span>**Description**

The all new "Megawin 8051 OCD ICE" is a powerful development tool for 8051 embedded system. By adopting the Megawin proprietary OCD (On-Chip-Debug) technology, this ICE provides on-chip and in-system real-time debugging. The user has no need to prepare any development board during developing, or the socket adapter used in the traditional ICE probe. All the thing the user needs to do is to reserve a 6-pin connector for the dedicated OCD interface: *VCC*, *OCD\_SDA*, *OCD\_SCL*, RST,CLK and *GND*.

In addition, the most useful feature is that it can directly connect the user's target system to the *Keil 8051 IDE software* for debugging, which directly utilizes the Keil IDE's *dScope-*Debugger function. Of course, all the advantages are based on your using *Keil 8051 IDE software*.

*Note:*

*"Keil" is the trade mark of "Keil Elektronik GmbH and Keil Software, Inc.", and "Keil 8051 IDE software" is the most popular C51 compiler for 8051 embedded system development.*

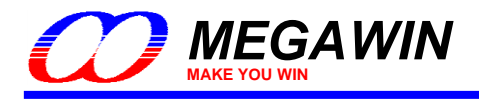

## <span id="page-3-0"></span>**2 Hardware Setup**

For debugging, the user should connect the target system to a PC via the ICE adapter, as shown below. The ICE adapter is a bus-powered USB device, and therefore there is no need of a power adapter for it.

#### **Hardware Connection Diagram**

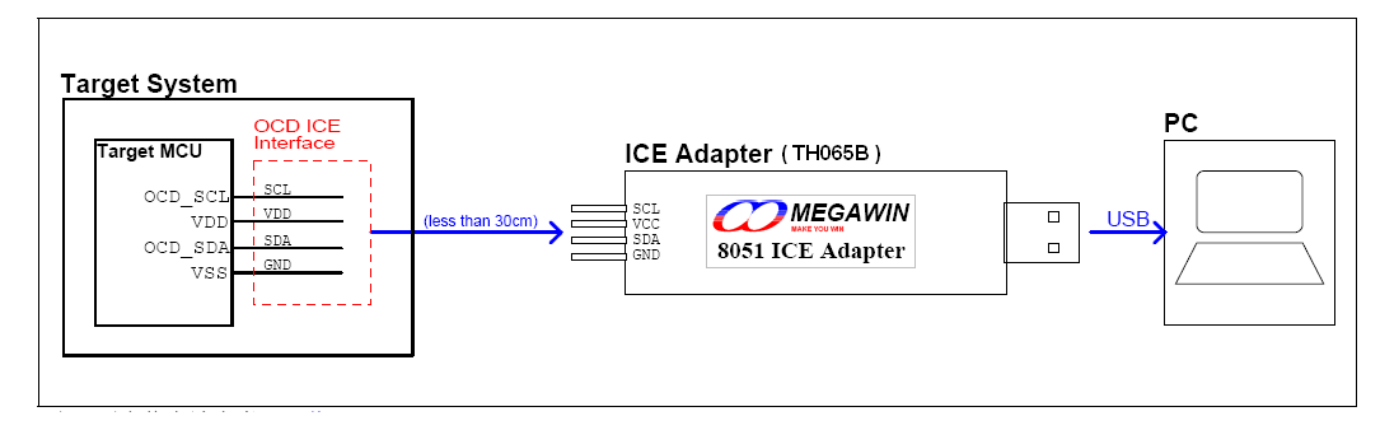

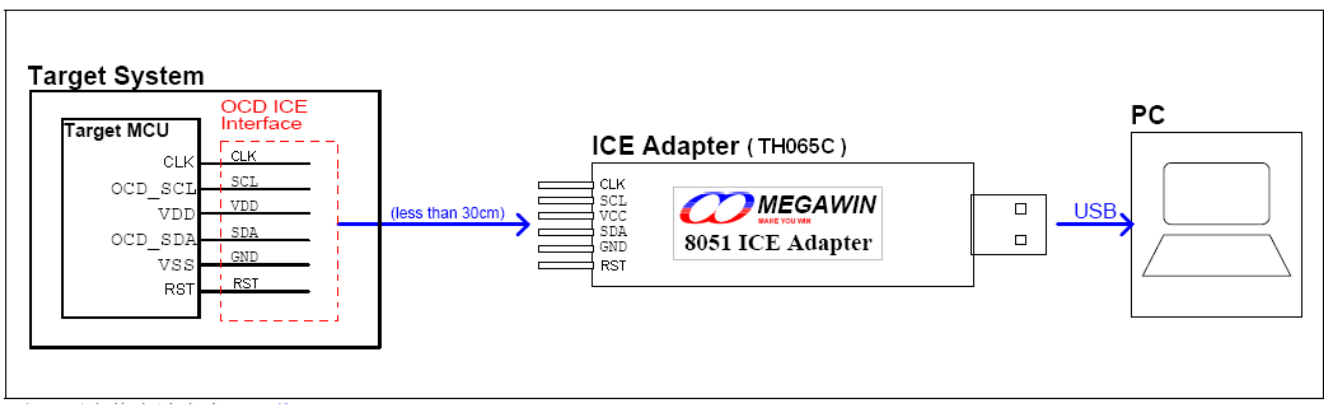

*Note: Refer t[o Section 6.5](#page-30-0) for more information.*

#### OCD ICE Interface Pin Number

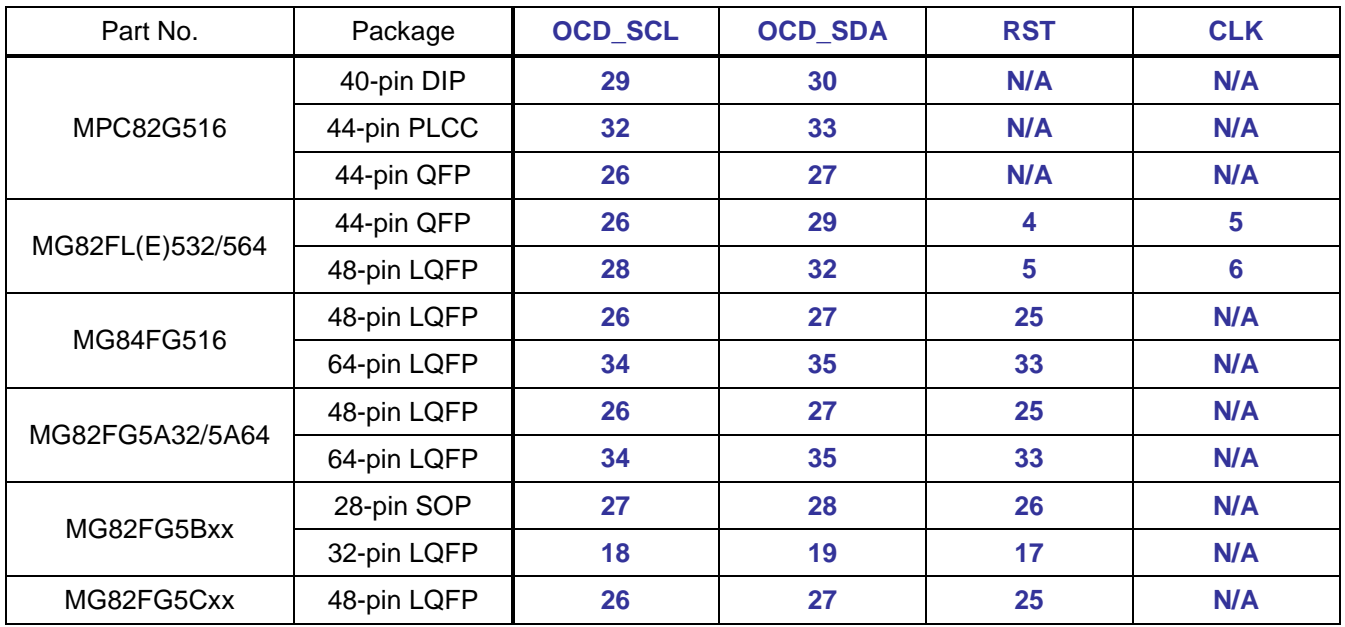

This document information is the intellectual property of Megawin Technology Co., Ltd. 4

Megawin Technology Co., Ltd. 2014 All right reserved.

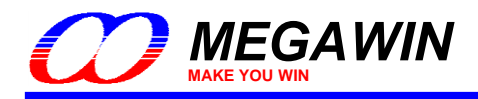

*User Manual, v3.11*

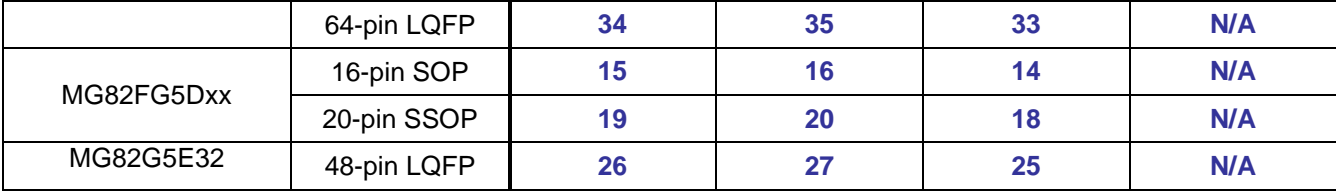

**\*\*N/A : No need to connect**

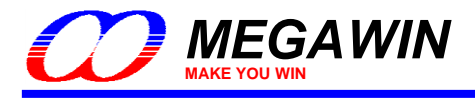

## <span id="page-5-0"></span>**3 Software Setup**

This section tell the user how to do software setup before using the OCD ICE.

#### <span id="page-5-1"></span>**3.1 Install the USB Device Driver for the ICE Adapter**

The user just needs to plug the ICE adapter into any USB port in a PC. There is no need to install any device driver for the ICE adapter.

#### <span id="page-5-2"></span>**3.2 Install the Megawin 8051 Database in the Keil 8051 IDE Software**

Activate the *"Setup.exe"* in the folder [Database Installer] to open the *Database Installer Application Program* to install the Megawin Database into the Keil 8051 IDE software. Of course, you should have installed the Keil 8051 IDE software, either μVision2 or μVision3, in your PC previously.

After opening the *Database Installer*, please follow the steps shown in the following GUI figure.

- Step1) Click the **Browse** button to specify where the Keil software has been installed. *(Normally, when you install the Keil 8051 IDE software, the default install-path is "C:\KEIL".)*
- Step2) Click the **Install** button to start installing the Megawin Database into the Keil software.

GUI of the Database Installer

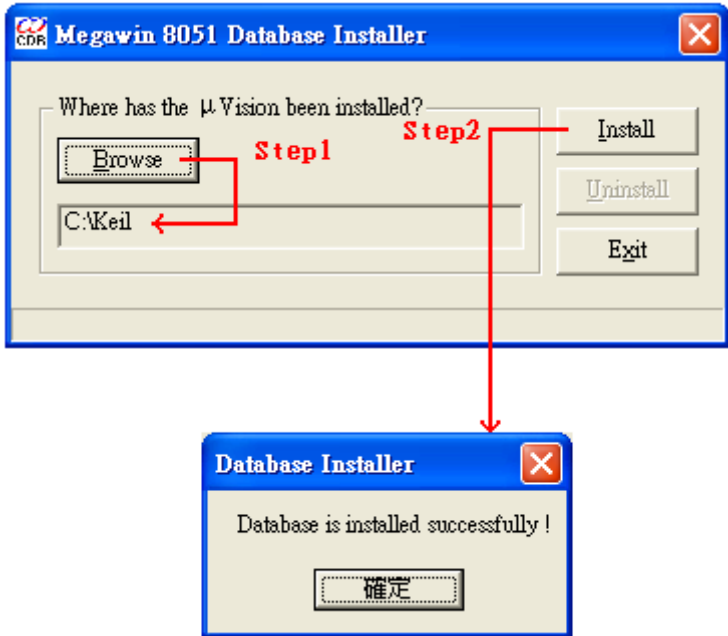

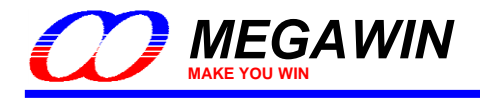

## <span id="page-6-0"></span>**4 Keil IDE Setup**

Before using the *dScope-D*ebugger function of the Keil IDE, the user should do some proper settings in the Keil IDE. First, open the μVision project you would like to debug. Then, move cursor to "Target-.." and click the mouse's right button to invoke the "**Options for Target**", as shown below.

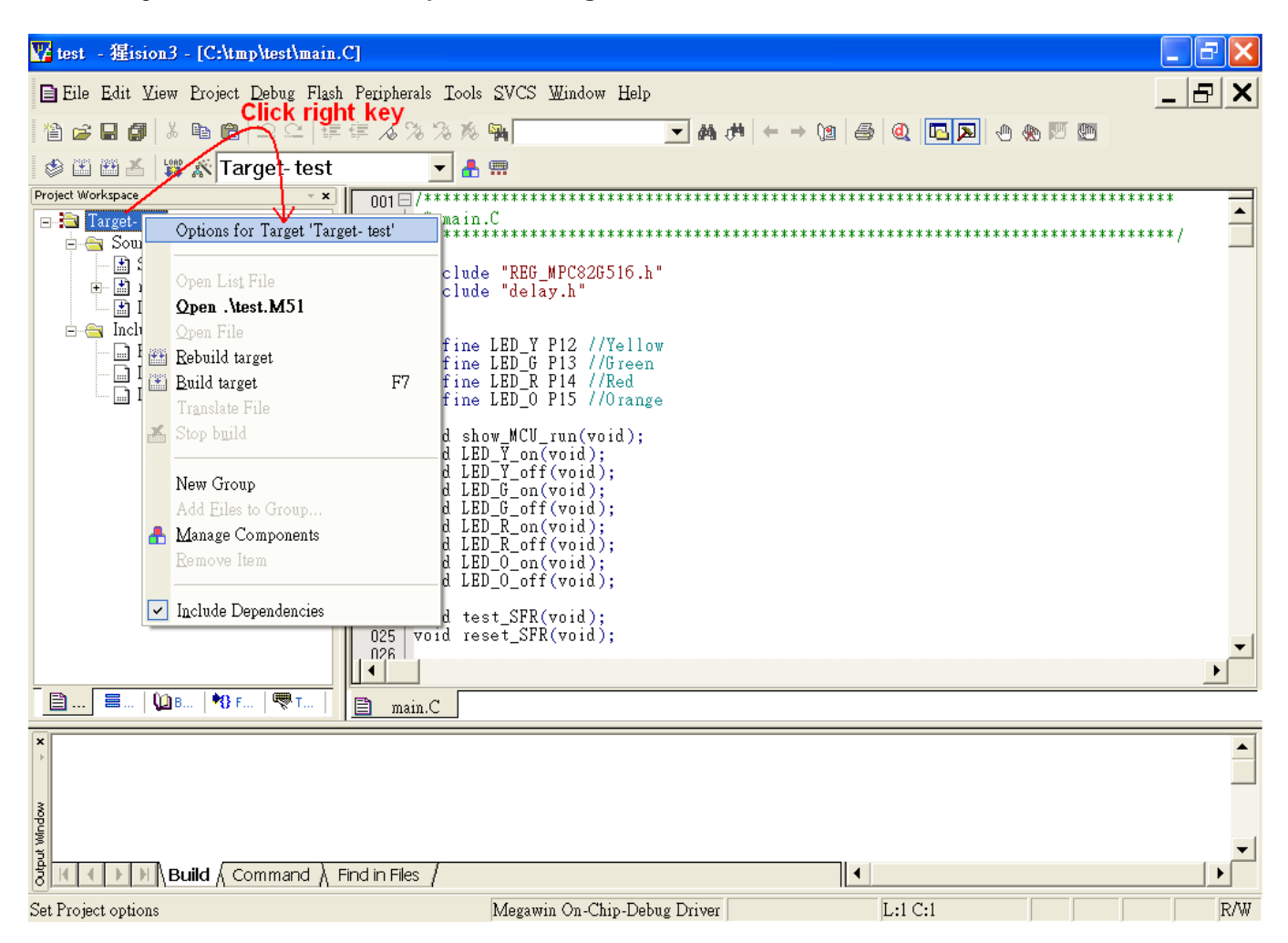

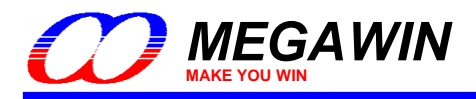

## <span id="page-7-0"></span>**4.1 Options- Device**

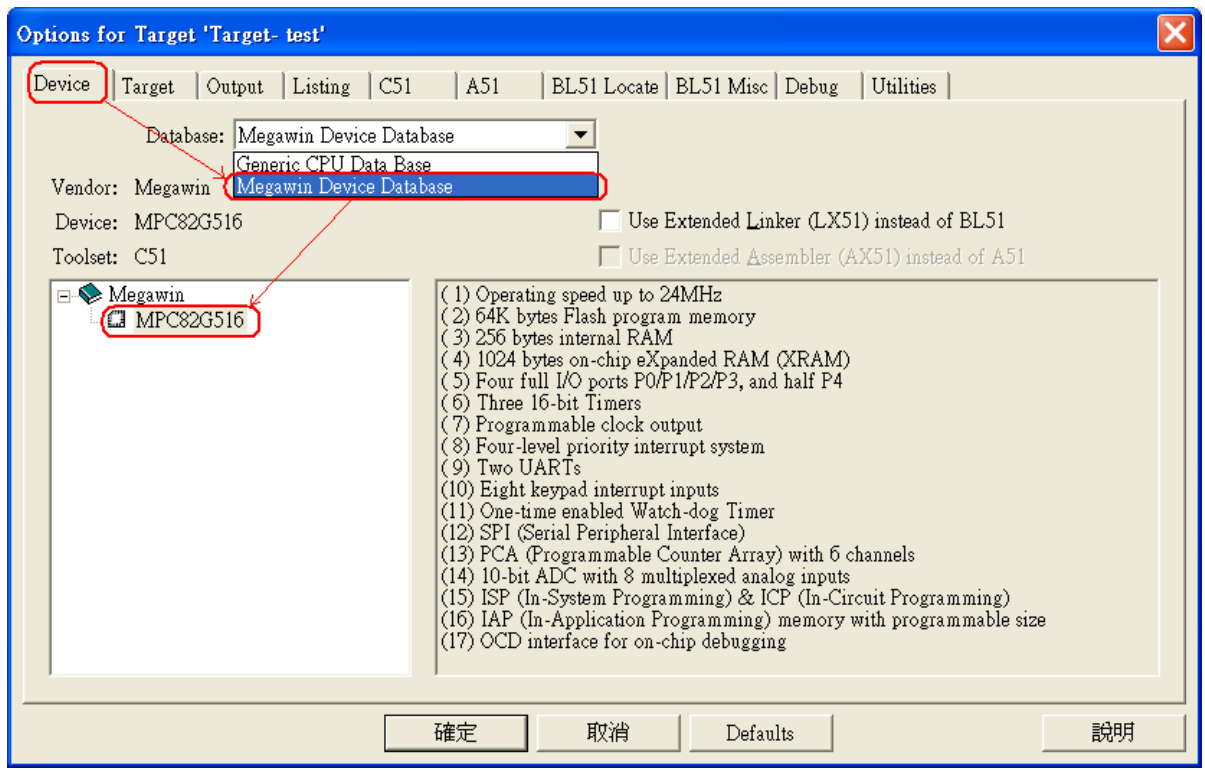

Select the "Megawin Device Database" and the target part number.

### <span id="page-7-1"></span>**4.2 Options- Target**

Enable the "Use on-chip ROM" and the "Use on-chip XRAM".

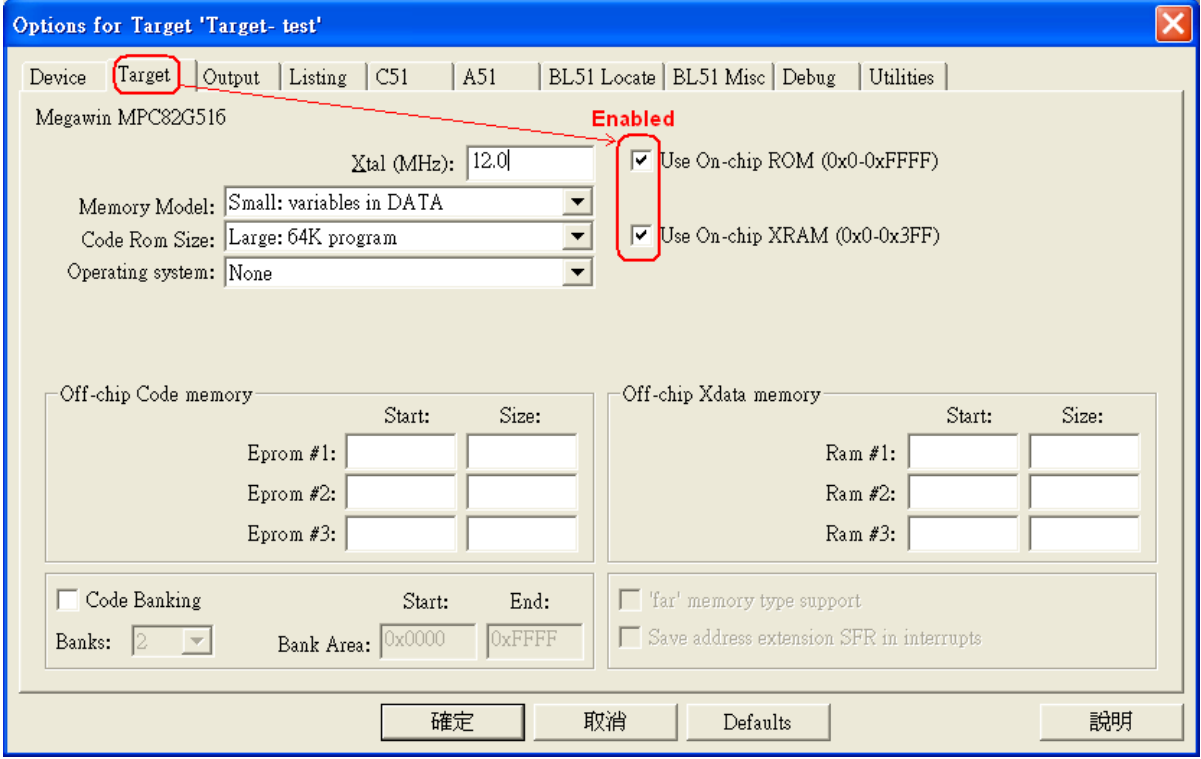

This document information is the intellectual property of Megawin Technology Co., Ltd. 8 Megawin Technology Co., Ltd. 2014 All right reserved.

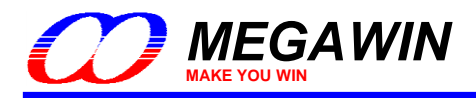

## <span id="page-8-0"></span>**4.3 Options- Output**

Enable the "Debug Information". It is necessary for creating an absolute OMF file for source-level debugging.

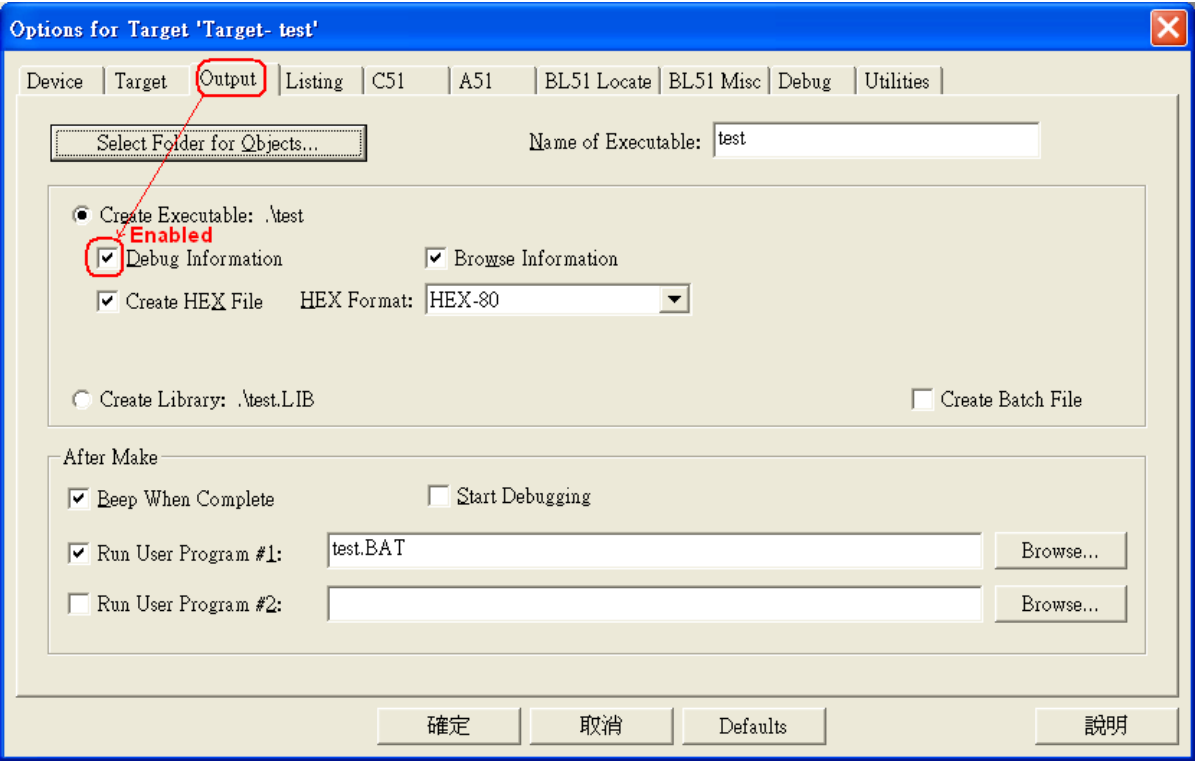

## <span id="page-8-1"></span>**4.4 Options- C51**

Disable the code optimization by selecting "Level 0: Constant folding". Refer to *[Section 6.3](#page-27-0)* for more information about this setting. *Note: This setting is optional.*

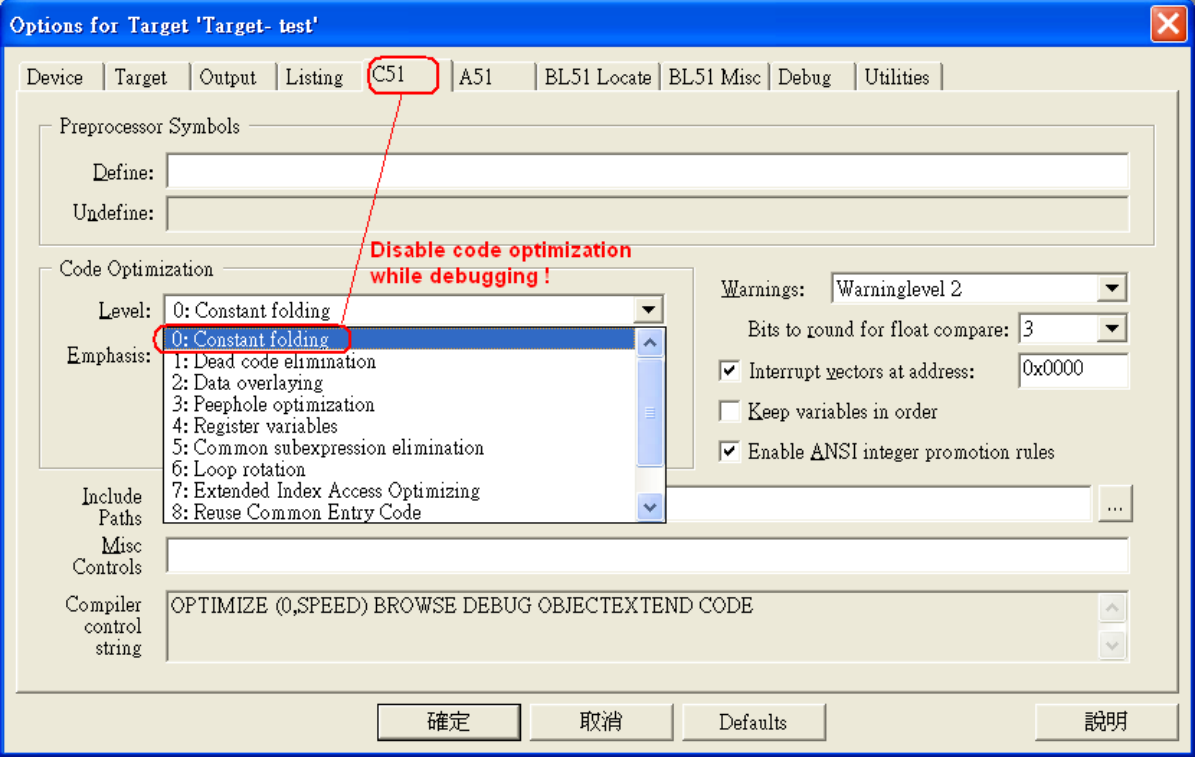

This document information is the intellectual property of Megawin Technology Co., Ltd. 9 Megawin Technology Co., Ltd. 2014 All right reserved.

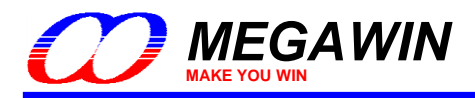

## <span id="page-9-0"></span>**4.5 Options- Debug**

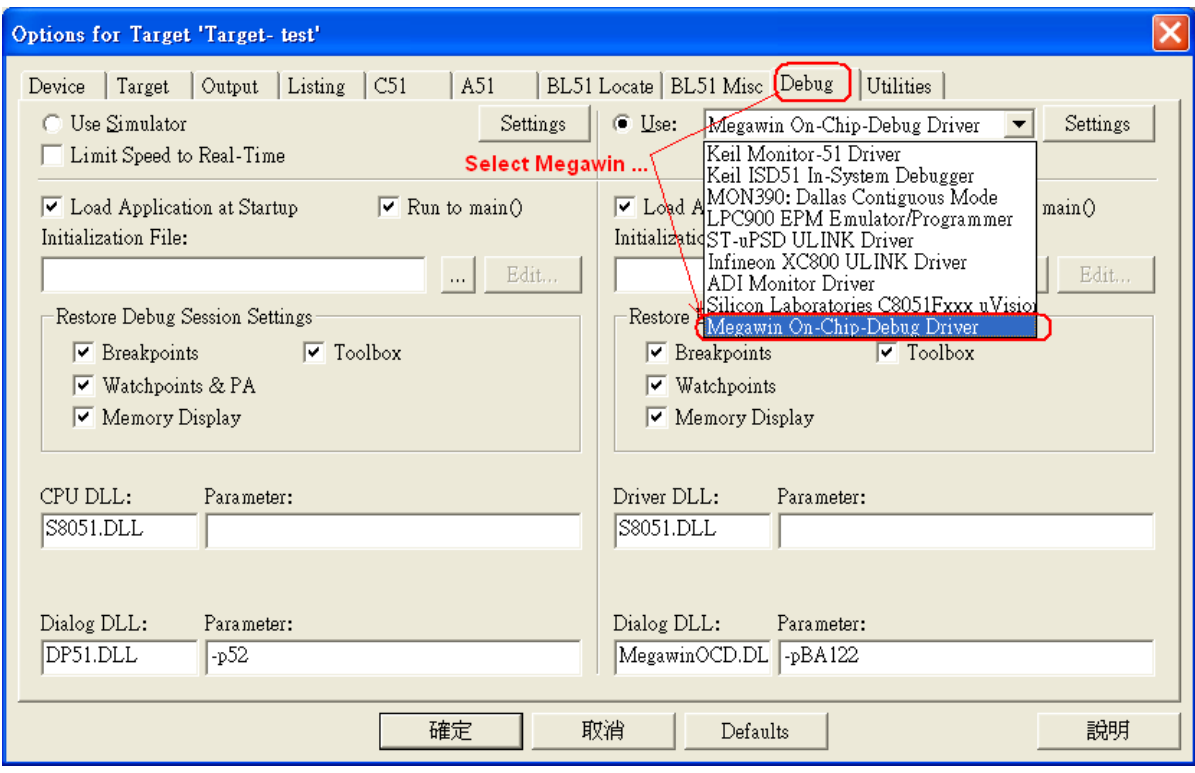

Select the "Megawin On-Chip-Debug Driver".

And, enable the "Load Application at Startup" and all the Cache Options.

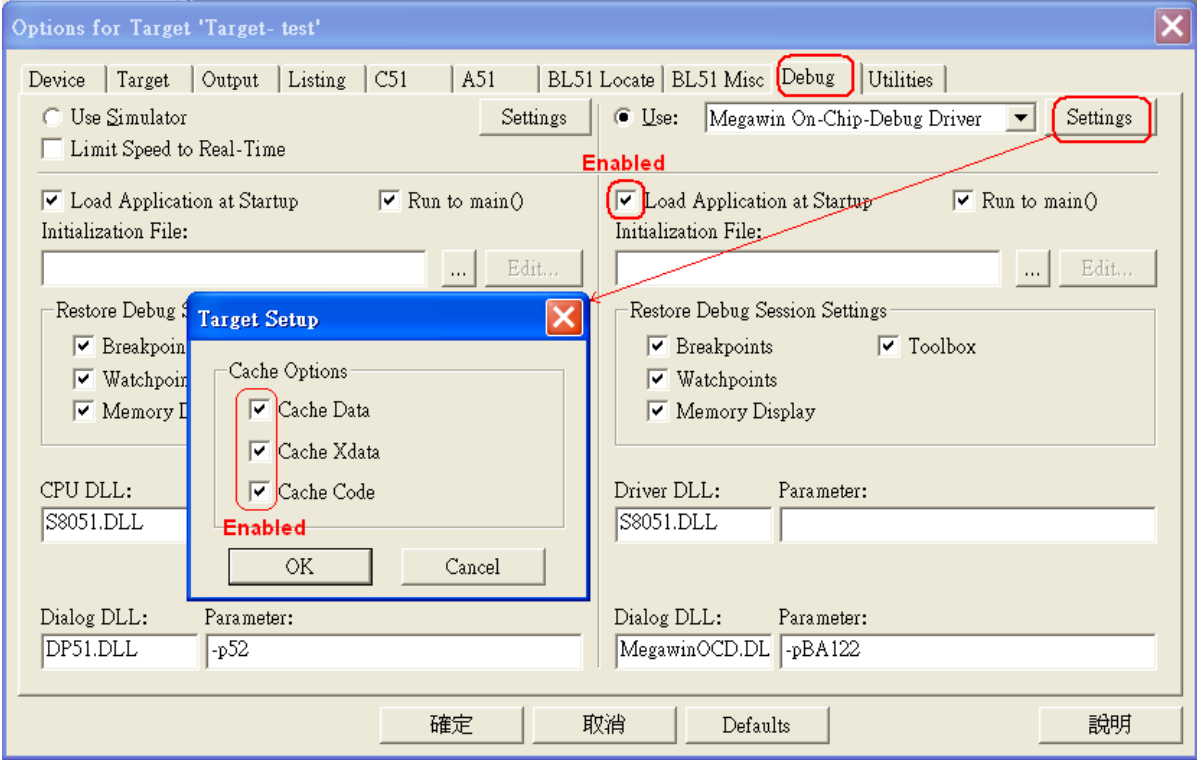

This document information is the intellectual property of Megawin Technology Co., Ltd. 10 Megawin Technology Co., Ltd. 2014 All right reserved.

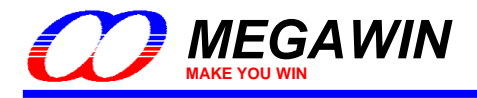

## <span id="page-10-0"></span>**4.6 Options- Utilities**

Always disable the "Update Target before Debugging". It is because we have enabled the "Load Application at Startup" shown in *[Section 4.5](#page-9-0)*. And, leave the "Use Target Driver for Flash Programming" *don't-cared*.

*Note: μVision2 doesn't have this selection item.*

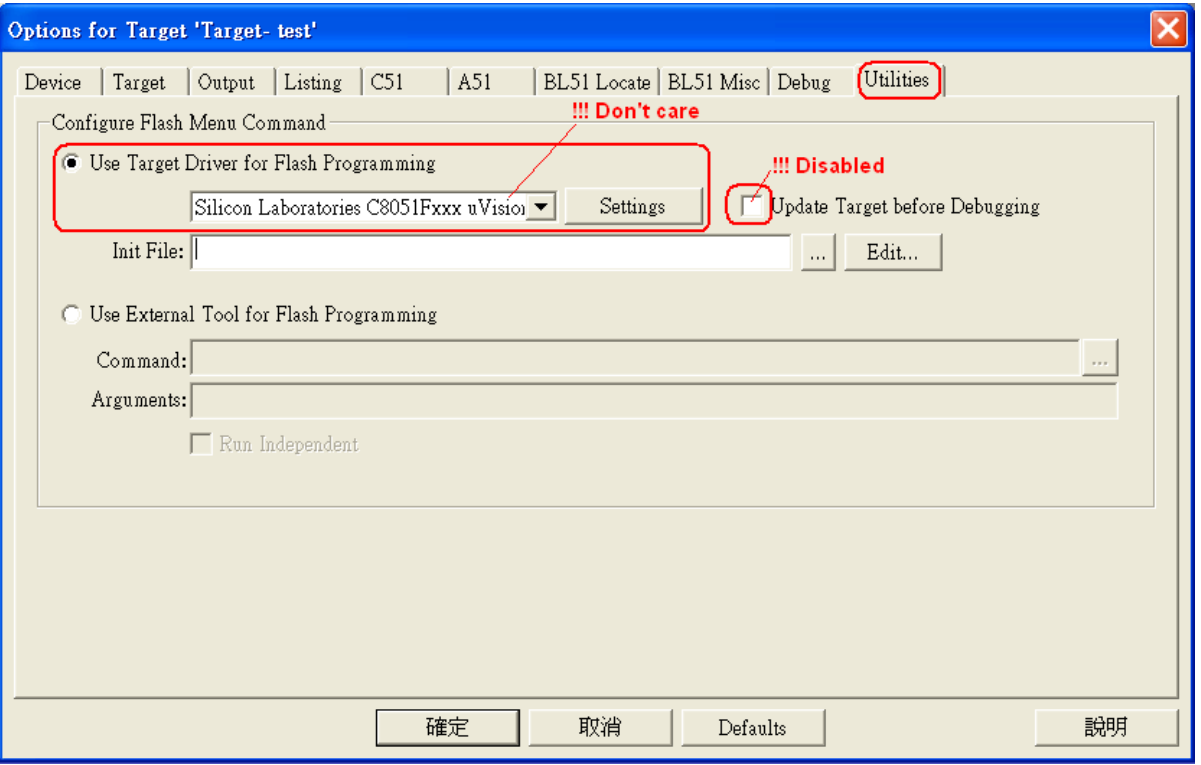

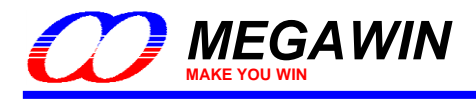

## <span id="page-11-0"></span>**5 Start Debugging**

After the tasks described in *Sections 2, 3 and 4* have been done, you can start debugging your μVision project.

## <span id="page-11-1"></span>**5.1 Activate the** *dScope-***Debugger Function**

After building the project (suppose no error), you can enter the Keil IDE's debugger mode by clicking the *dScope* button, as shown below. Now, the project code will be automatically downloaded into the target's Flash. It will take some time.

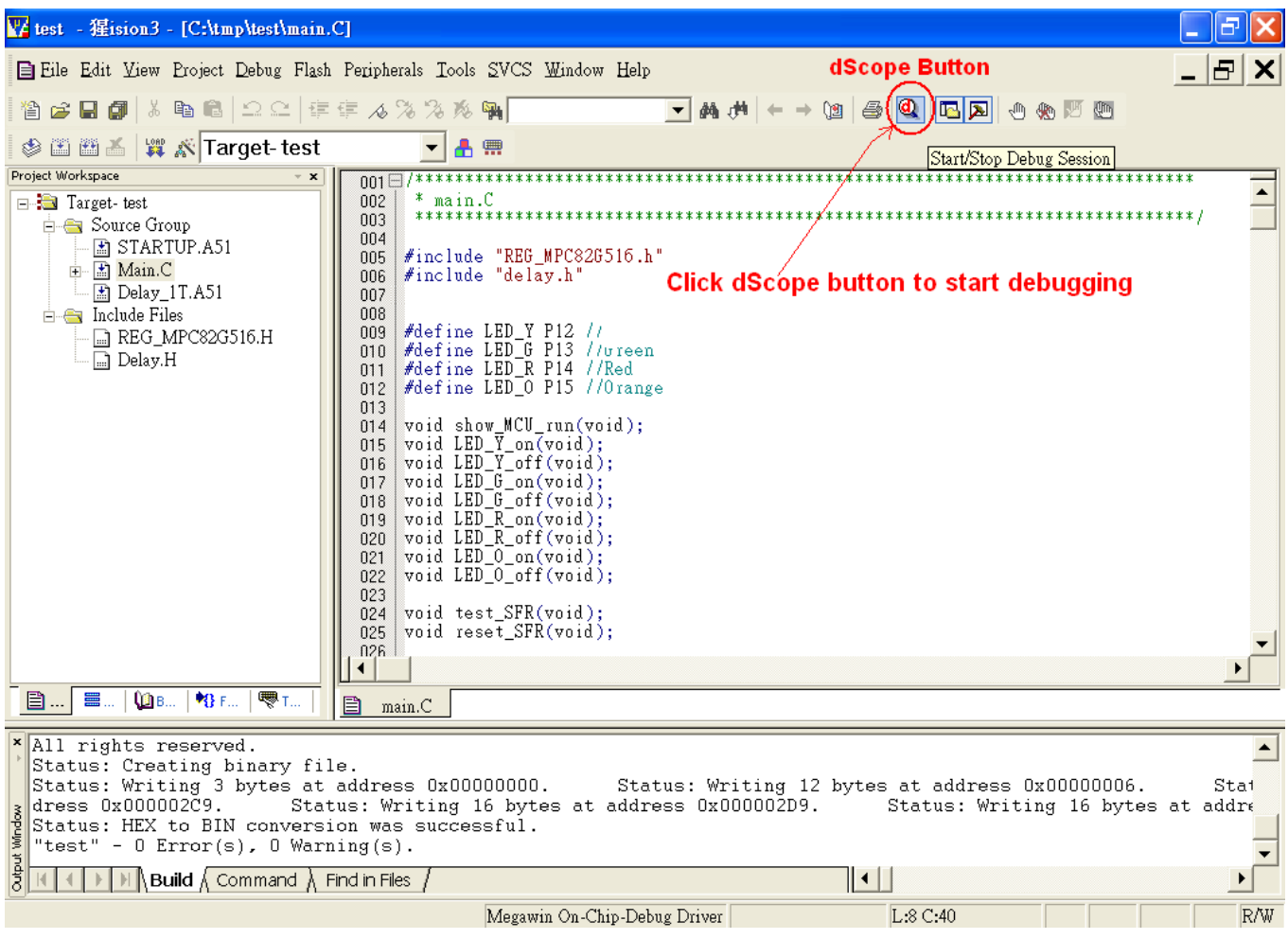

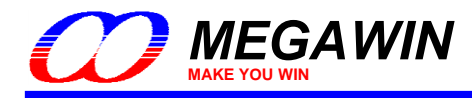

#### <span id="page-12-0"></span>**5.2 Introduction to the Debugger Environment**

There are four basic windows regarding the debugging operation in the debugger environment. They are Register Window, Disassembly Window, Watch Window and Memory Window, as described below.

#### Register Window

This window shows the contents of the current register bank (R0~R7), the system registers (A, B, SP, DTPR and the Program Counter) and the Program Status Word (PSW). The register with blue background means its content is just changed due to the instruction just executed.

#### Disassembly Window

This window is the default window opened just when the debugger mode is entered. It shows the source-level code followed by its corresponding assembly code.

#### Watch Window

This window automatically shows the local variables when **Locals** is clicked. The local variables are the variables declared within a function including the main() function. To view the global variables, click **Watch #1** or **Watch #2**  and type <**F2**> key to edit and enter the variable name. The variable with blue background means its content is just changed due to the instruction just executed.

#### Memory Window

This window shows the contents of the memory located at the **data**/**idata**/**xdata**/**code** memory space. The available commands are: d:0x00~d:0xFF, i:0x00~i:0xFF, x:0x0000~x:0xFFFF and c:0x0000~c:0xFFFF. The user can view any of the four memory by entering the corresponding command.

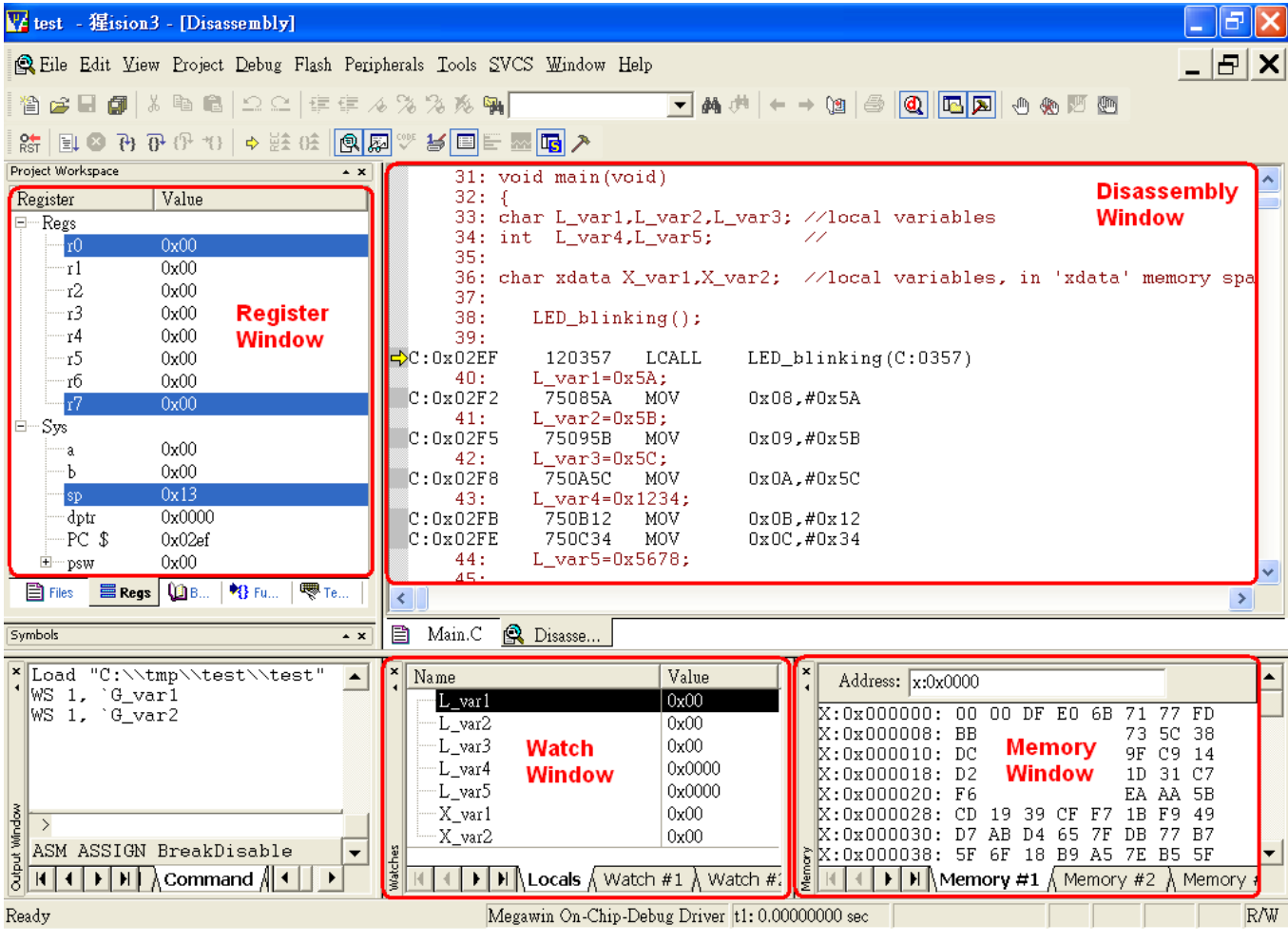

This document information is the intellectual property of Megawin Technology Co., Ltd. 13

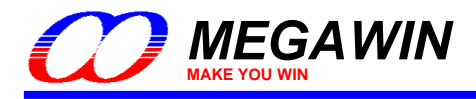

#### <span id="page-13-0"></span>**5.2.1 Reset/Run/Halt/Step/Run-to-Cursor**

Reset, Run, Halt (Stop), Step and Run-to-Cursor are the basic debug actions. The user can easily invoke any of these actions by clicking the short-cut buttons in the debugger GUI, as shown below.

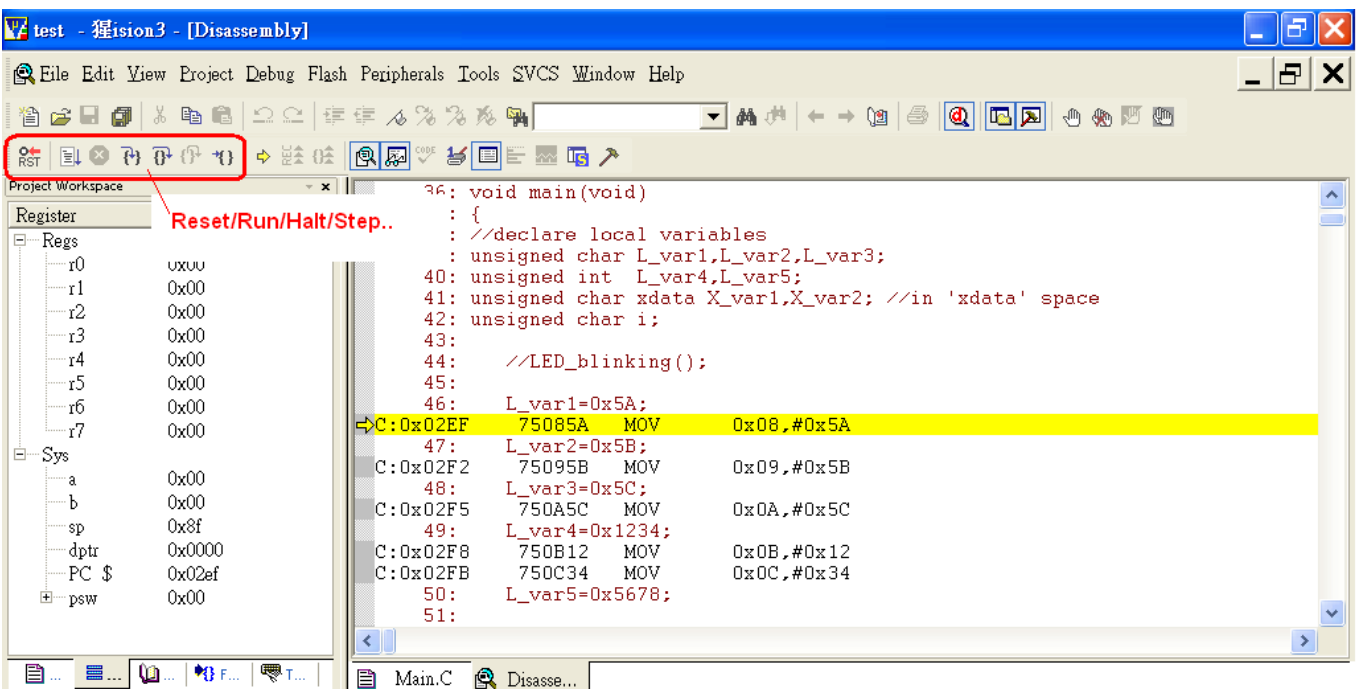

#### <span id="page-13-1"></span>**5.2.2 Source-Level Debugging**

To do the source-level debugging, open the source file by clicking **Files** to open the Project Workspace and select the source files you want. Click **Regs** again to return to Register Window, as shown below.

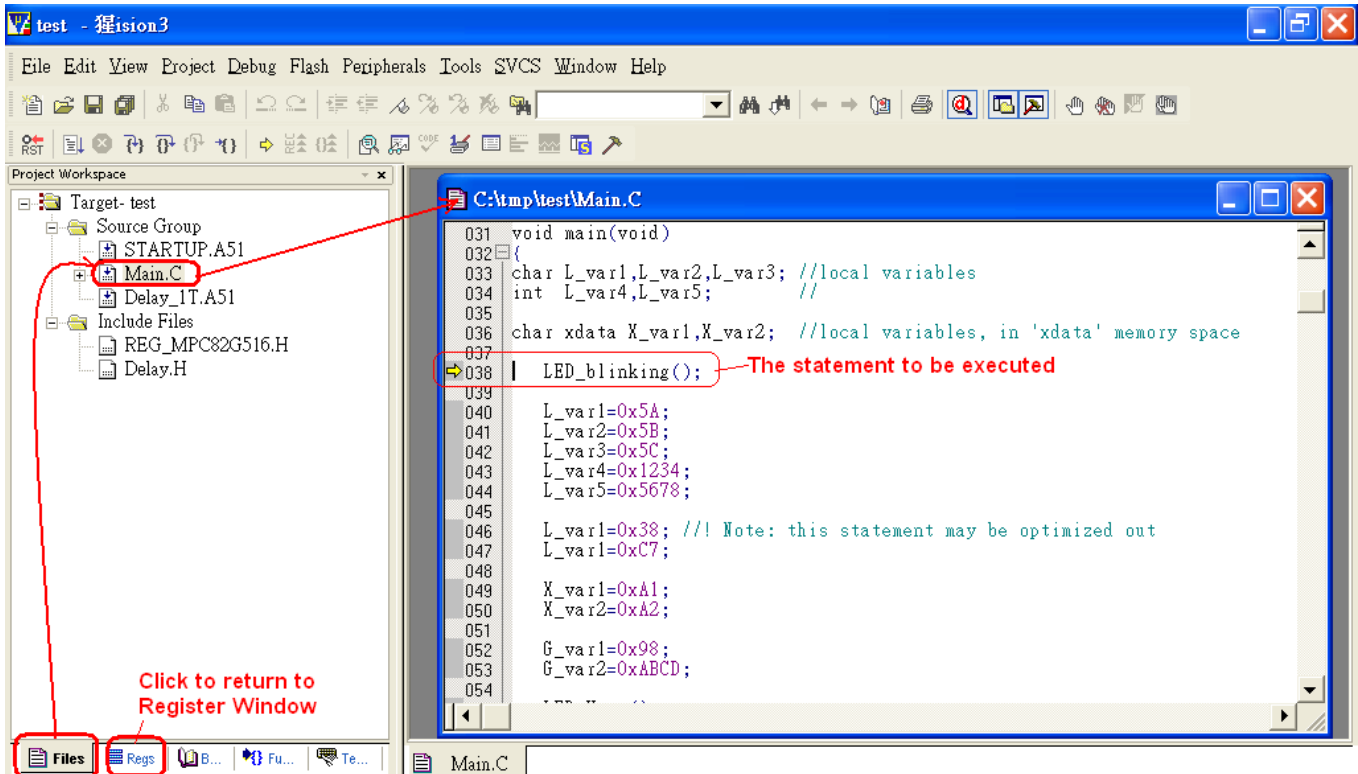

This document information is the intellectual property of Megawin Technology Co., Ltd. 14 Megawin Technology Co., Ltd. 2014 All right reserved.

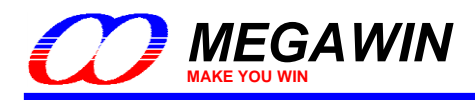

#### <span id="page-14-0"></span>**5.2.3 Breakpoint Setting**

There are total four breakpoints available for debugging. Up to four breakpoints can be inserted simultaneously.

#### Insert/Remove a Breakpoint

Move the cursor to the front of the line and click the right key, then click "**Insert/Remove Breakpoint**" for toggling between Insert and Remove, as shown below.

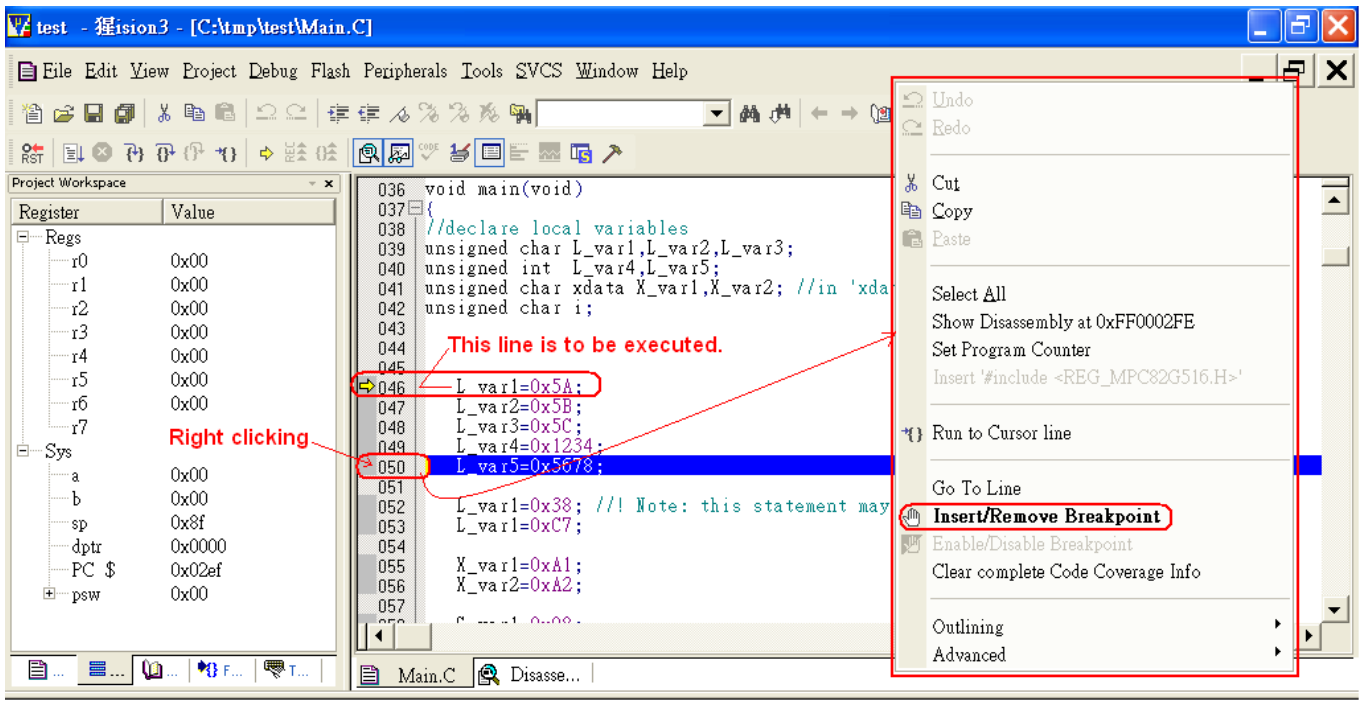

#### Enable/Disable a Breakpoint

Move the cursor to the front of the line and click the right key, then click "**Enable/Disable Breakpoint**" for toggling between Enable and Disable. Of course, this line should have been inserted a breakpoint previously.

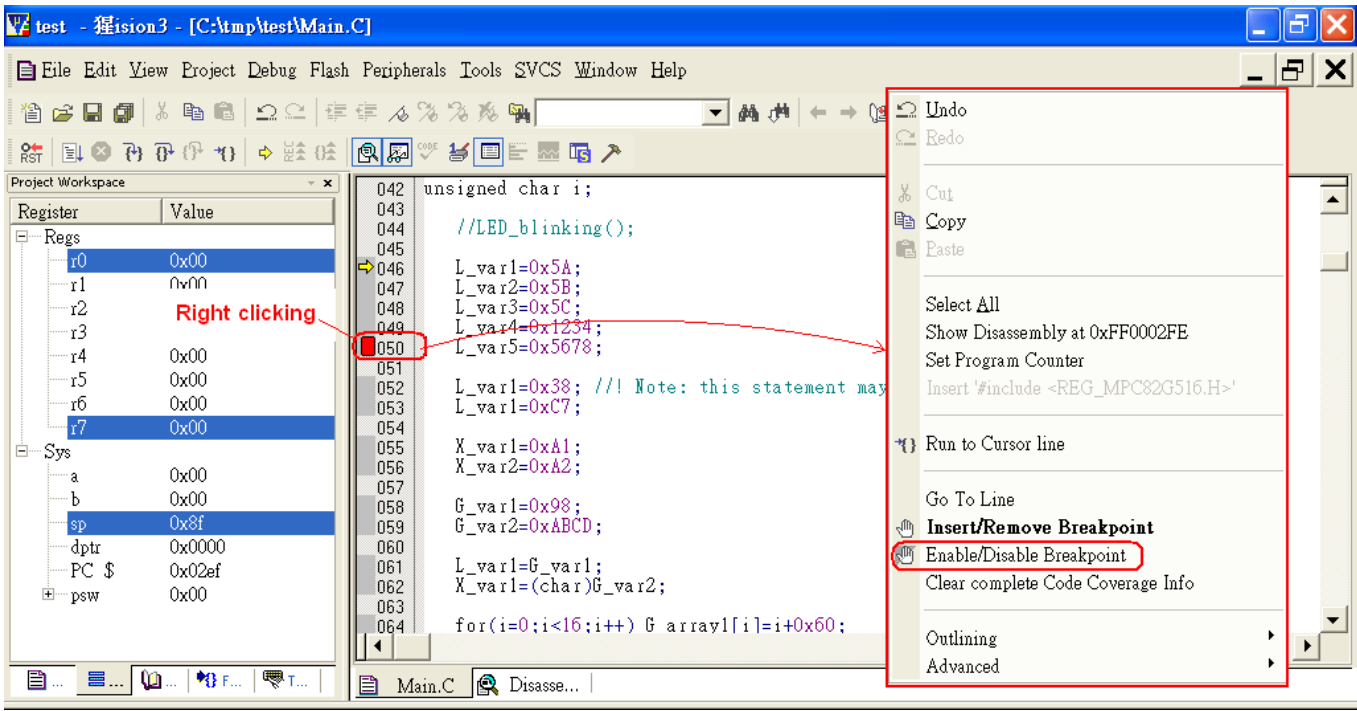

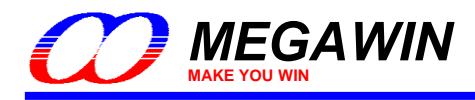

#### <span id="page-15-0"></span>**5.2.4 View/Edit the Contents of Peripherals' SFRs**

There are many peripheral SFRs that don't belong to the registers shown in the Register Window. To view or edit these registers, select the **Peripherals** item on the main menu. A pulled-down sub-menu will be displayed, and the user can select a peripheral to view or edit its corresponding SFRs, as shown below.

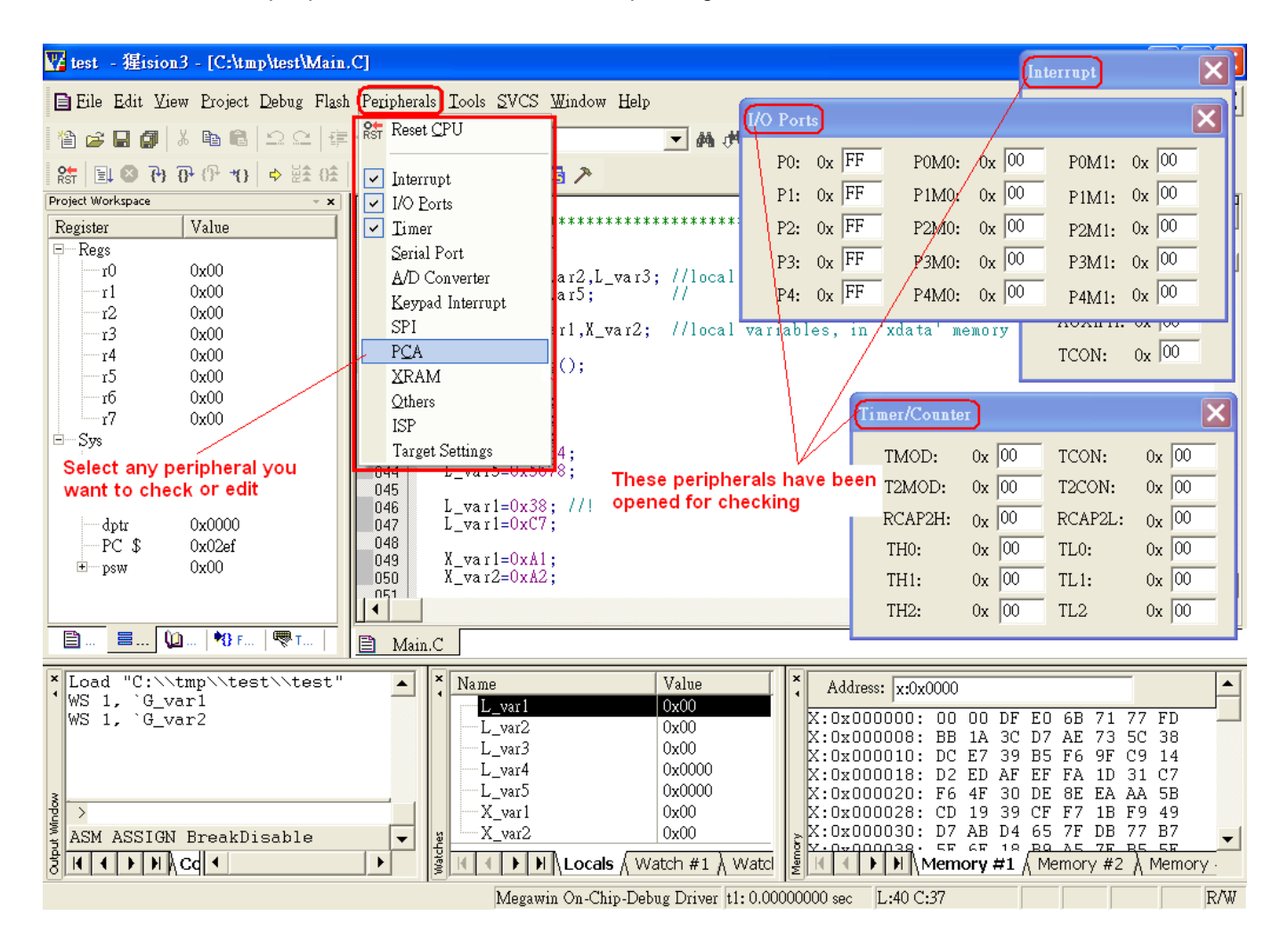

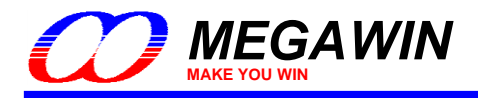

#### <span id="page-16-0"></span>**5.2.5 View- Disassembly Window**

Disassembly Window displays source-level code followed by its corresponding assembly. To open this window, select the **View** item on the main menu. A pulled-down sub-menu will be displayed, and then select **Disassembly Window**, as shown below.

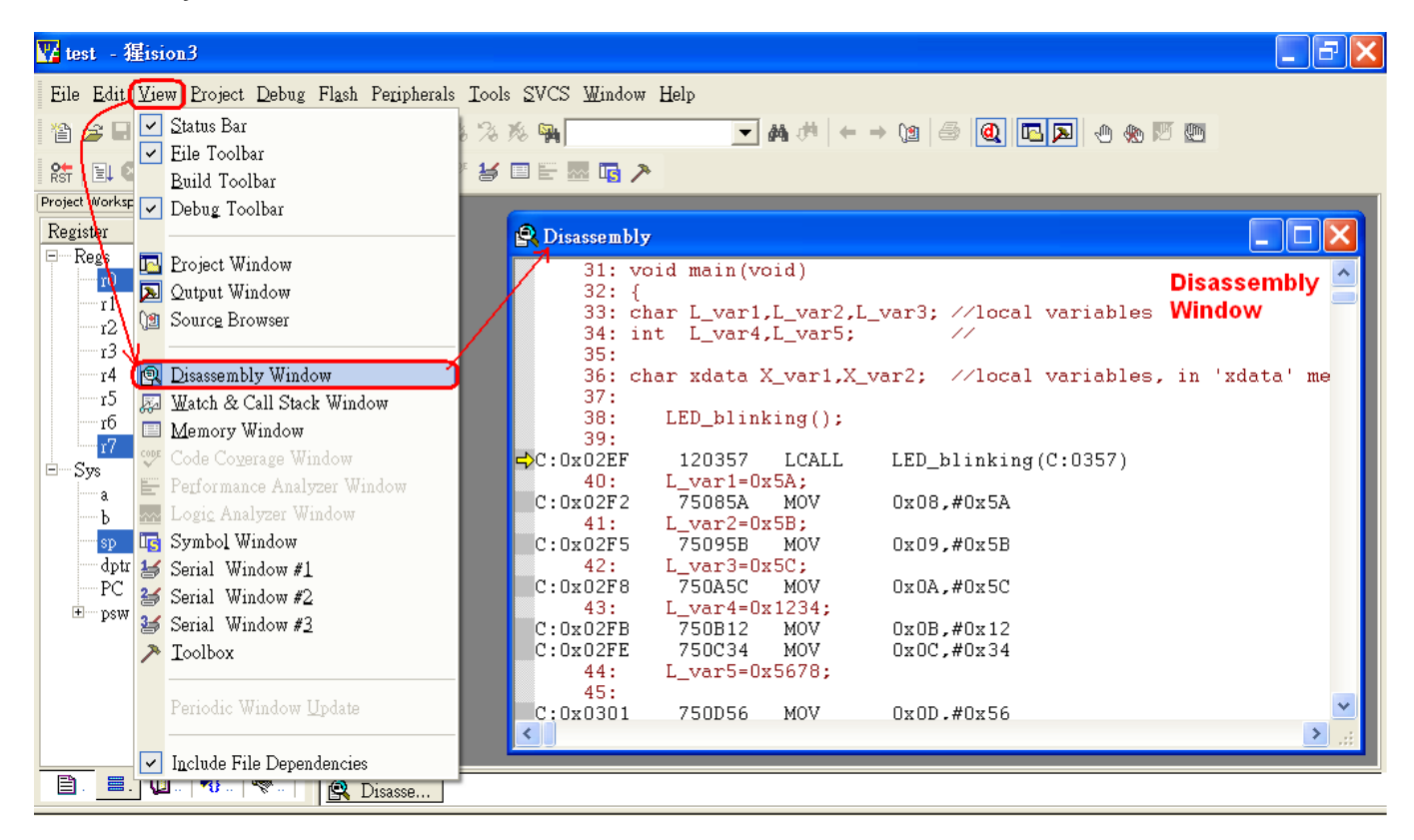

#### Maximize the Disassembly Window for detailed description:

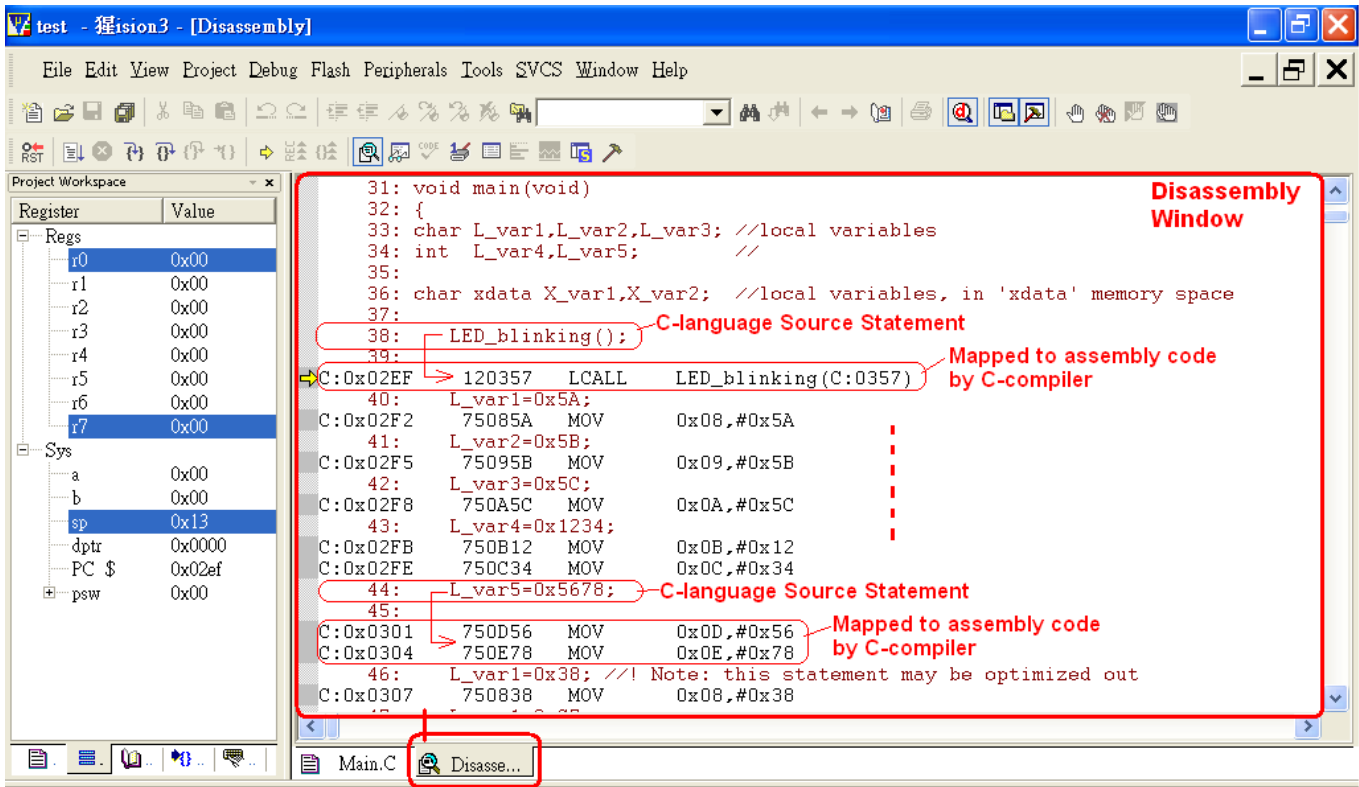

This document information is the intellectual property of Megawin Technology Co., Ltd. 17 17 Megawin Technology Co., Ltd. 2014 All right reserved.

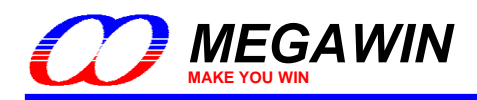

#### <span id="page-17-0"></span>**5.2.6 View- Watch Window**

The Watch Window helps the user to check either local variables or global variables, as shown below.

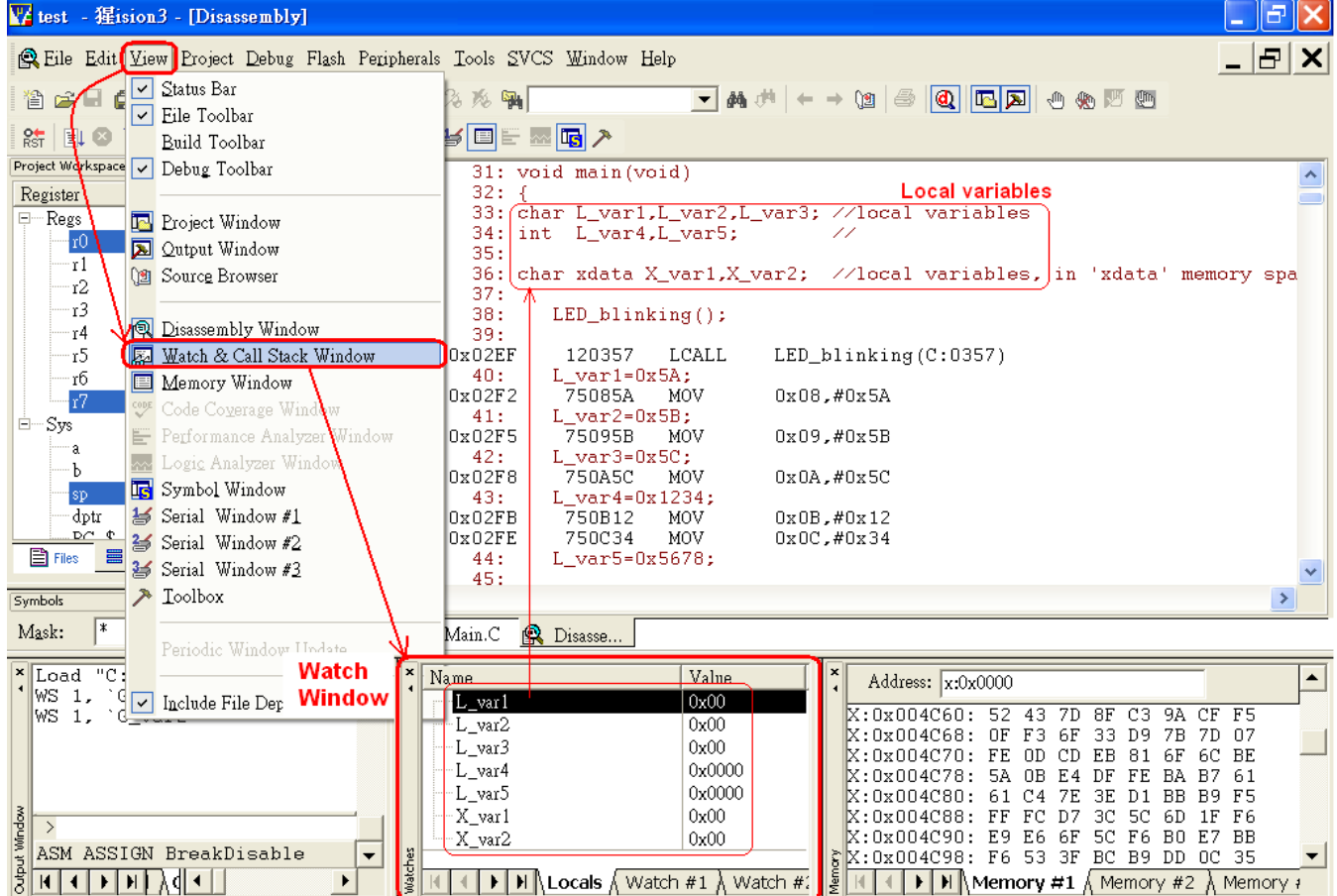

To check the global variables, click **Watch #1** or **#2**, then type <**F2**> key to enter the variable name.

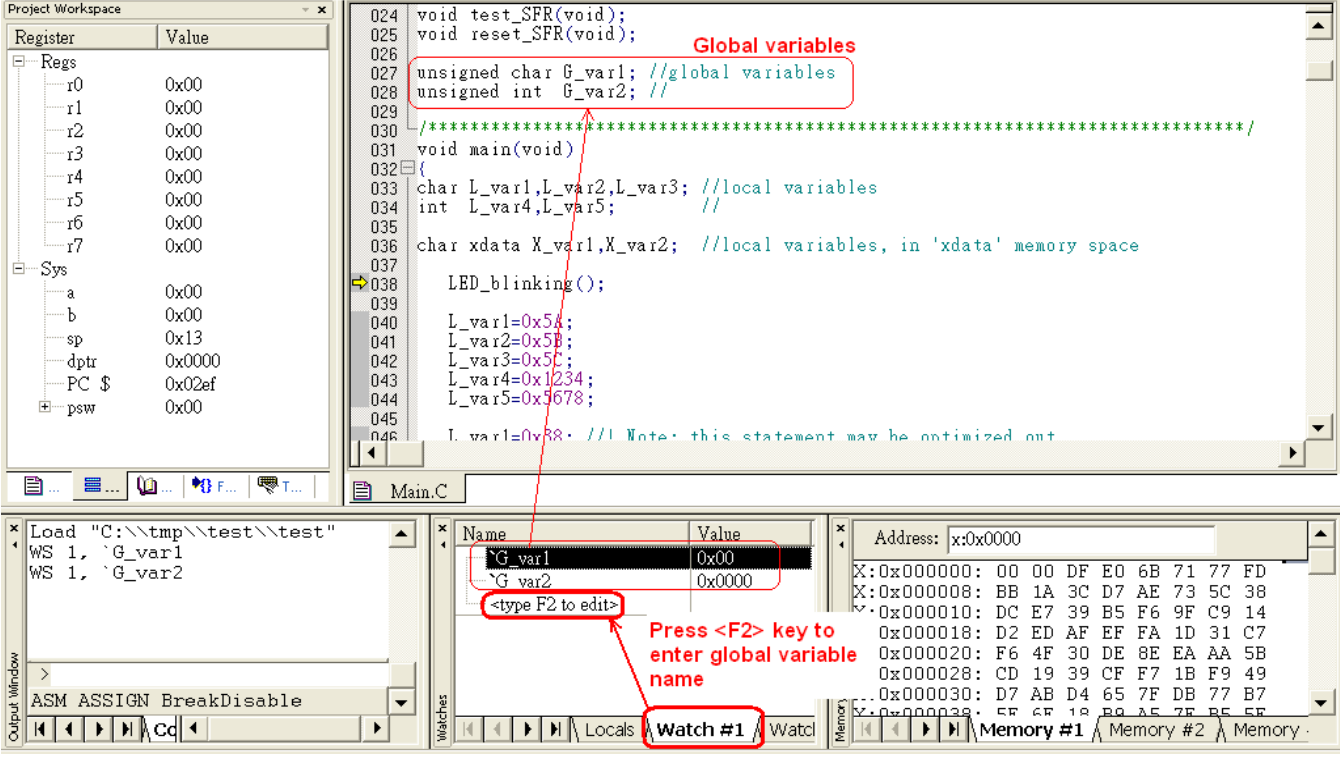

This document information is the intellectual property of Megawin Technology Co., Ltd. 18 Megawin Technology Co., Ltd. 2014 All right reserved.

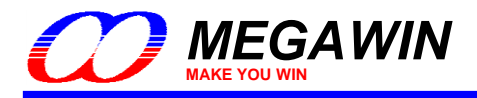

#### <span id="page-18-0"></span>**5.2.7 View- Memory Window**

To open this window, select the **View** item on the main menu. A pulled-down sub-menu will be displayed, and then select **Memory Window**, as shown below. The available commands are:

- (1) d:0x00~d:0xFF, for '**data**' type
- (2) i:0x00~i:0xFF, for '**idata**' type
- (3) x:0x0000~x:0xFFFF, for '**xdata**' type
- (4) c:0x0000~c:0xFFFF., for '**code**' type

The user can view any of the four memory by entering the corresponding command. Refer to *[Section 6.2](#page-26-2)* for how to display 'xdata' type variables.

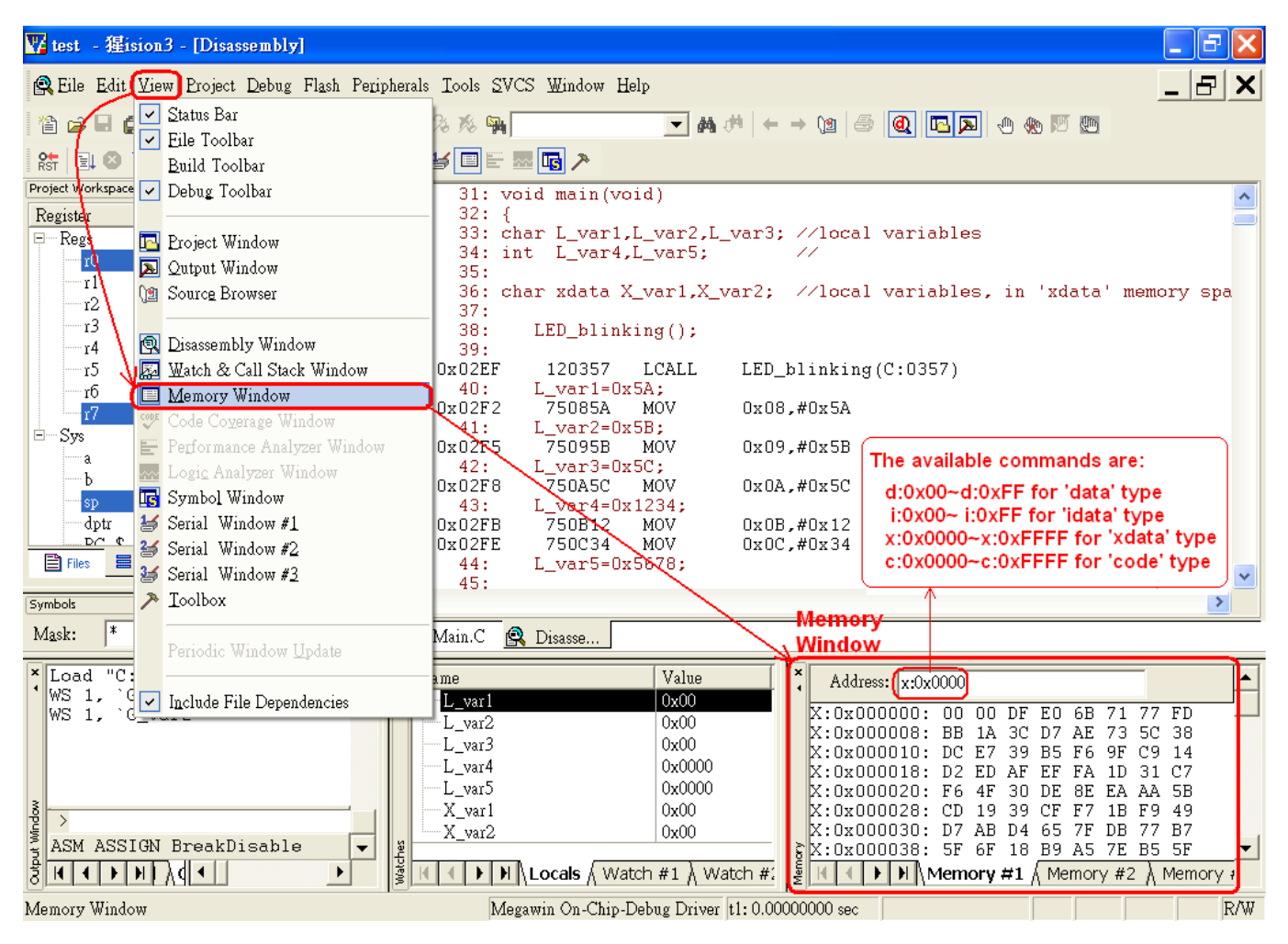

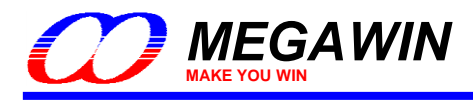

## <span id="page-19-0"></span>**6 Tools, Megawin ICP**

## <span id="page-19-1"></span>**6.1 About ICP**

ICP is the acronym of In-Circuit Programming. Users can update the application code under the software control without removing the mounted MCU chip from the actual end product. In addition, because the programming data to be programmed to the target can be saved in the ICE adapter's non-volatile storage, this stand-alone programmer is able to work without host(PC) intervention. This feature is especially useful in the field without a PC.

## <span id="page-19-2"></span>**6.2 Use ICP**

Here are the two ways of opening ICP application:

- 1. Execute "ICPProgrammer.exe" under "\C51\INC\Megawin\" of Keil's Install folder.
- 2. Click "Tools\Megawin ICP" from Keil's Menu bar.

Attention: To program ICP application correctly by means 2, users have to open Project and Build first. File Edit View Project Debug Flash Peripherals Tools SVCS Window Help

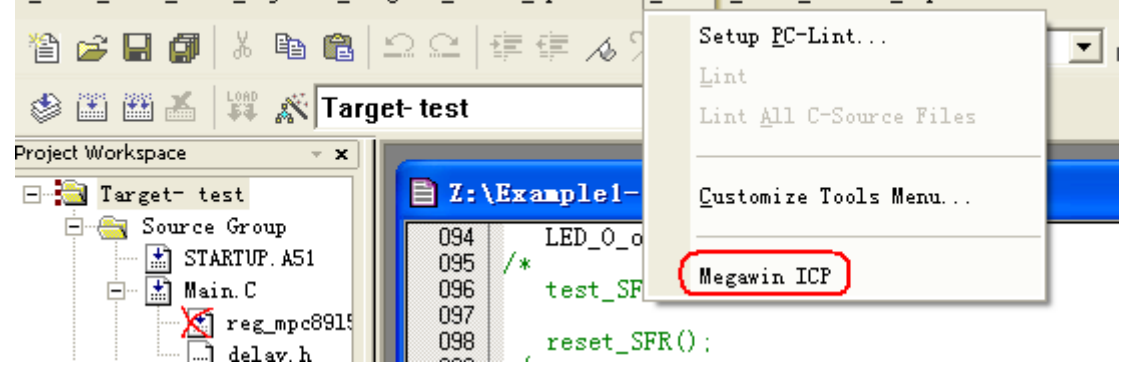

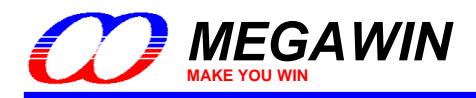

## <span id="page-20-0"></span>**6.2.1 Update Programmer**

#### Step 1: Choose a "MCU Part No."

If users open ICP application by clicking Menu, Step 1 can be omitted. ICP application will choose MCU Part No. by Project automatically.

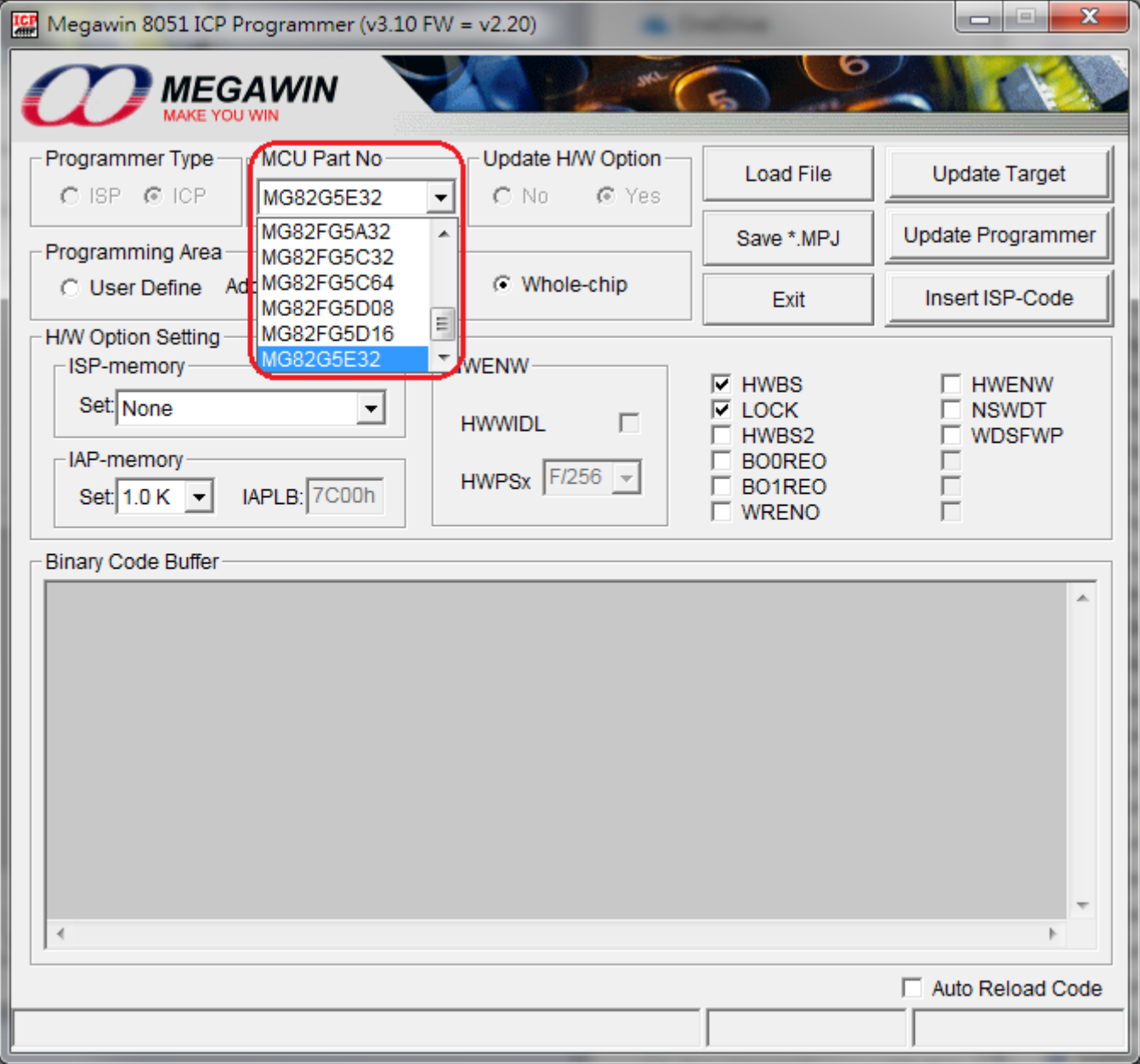

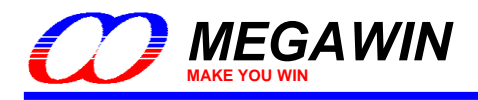

Step 2: Click "Load File" and choose loading AP(Code) or IAP(Data). "Load File" can be clicked repeatedly to load different files. While loading IAP(Data), users have to key in Address. HEX and BIN data formats are supported for file loading.

If users open ICP application by clicking Menu, Step 2 can be omitted. ICP application will load Target file automatically.

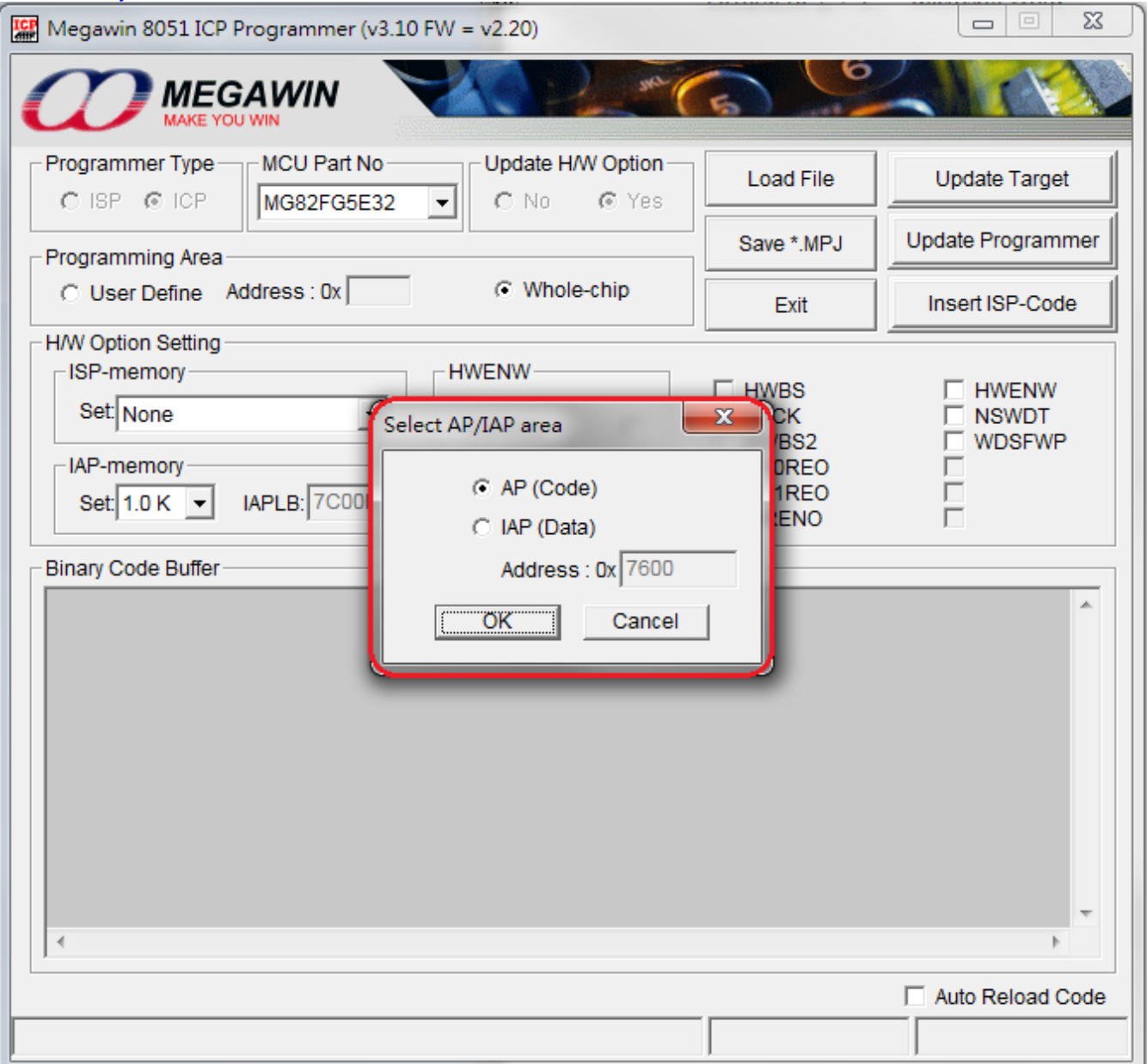

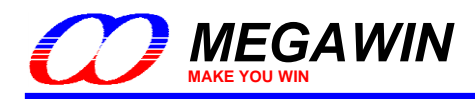

Step 3: Click "Insert ISP-Code" may choose to insert Megawin-provided ISP code or User-defined ISP code.

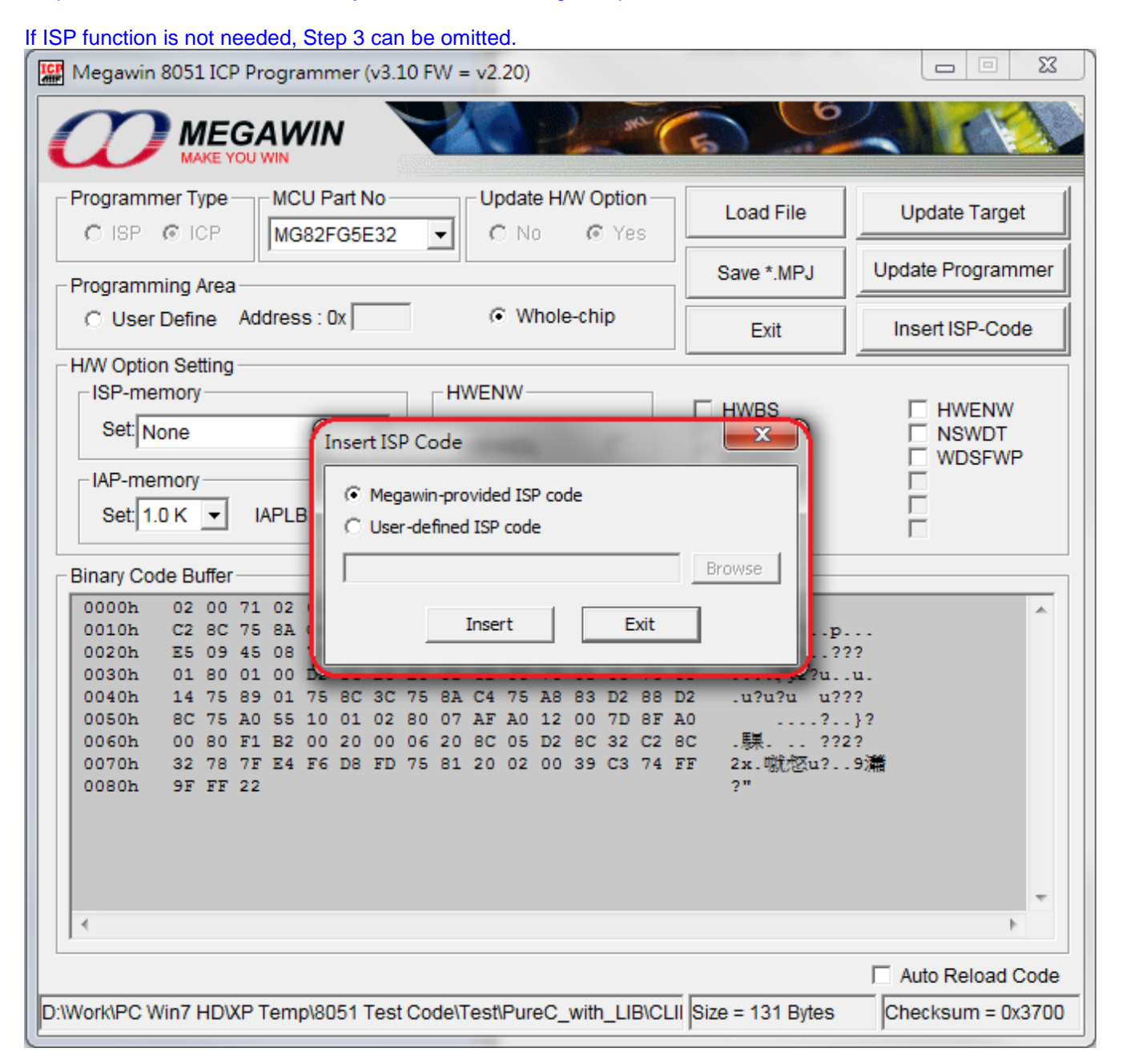

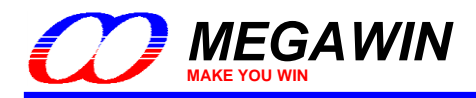

#### Step 4: H/W Option Setting

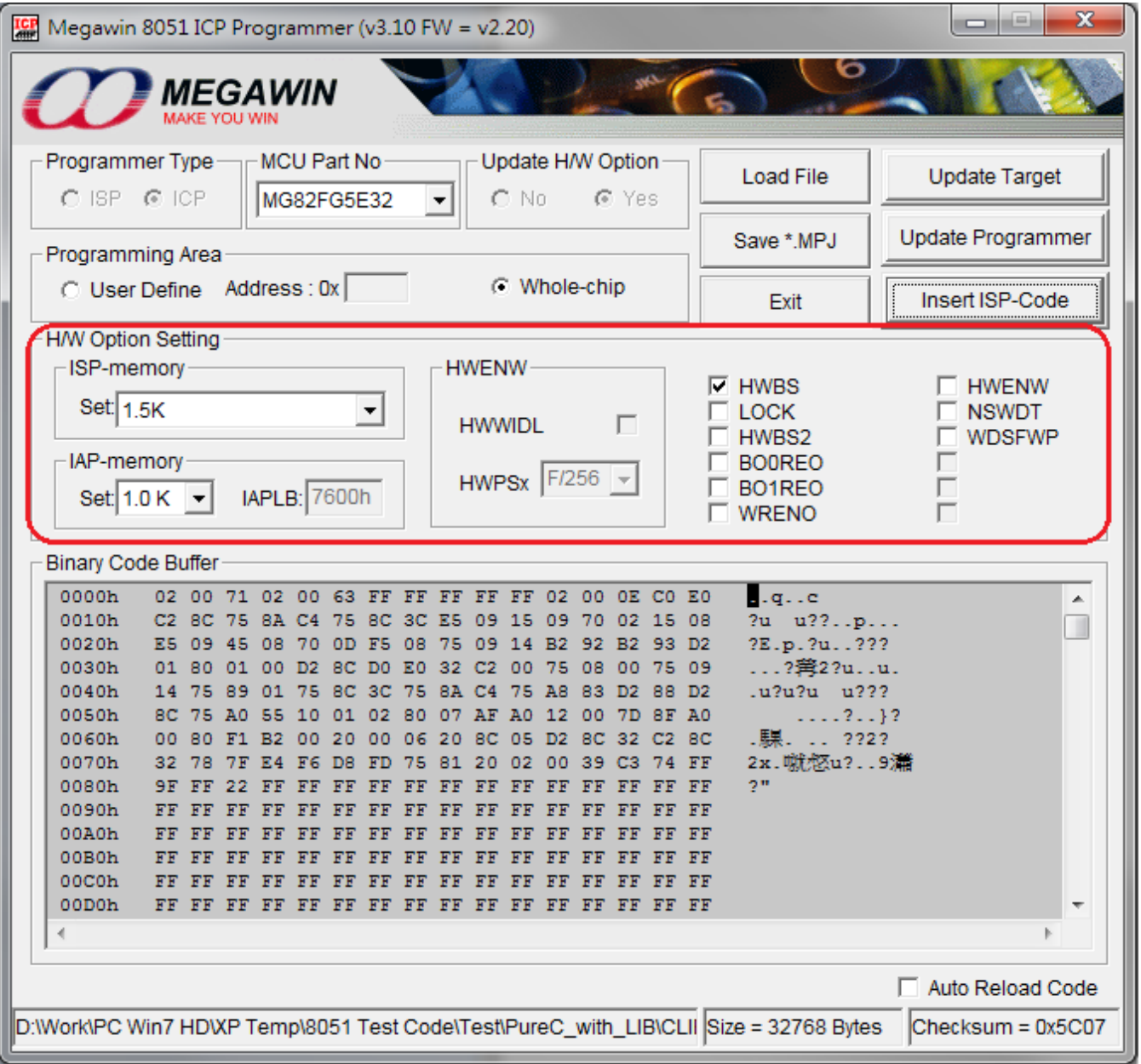

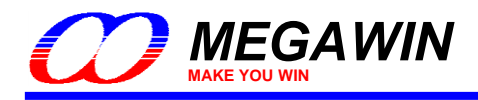

Step 5: Click "Update Programmer" to download programming data to the ICE adapter.

"Update Programmer" function can be chosen only when connecting an ICE adapter (Only support TH065C or later versions).

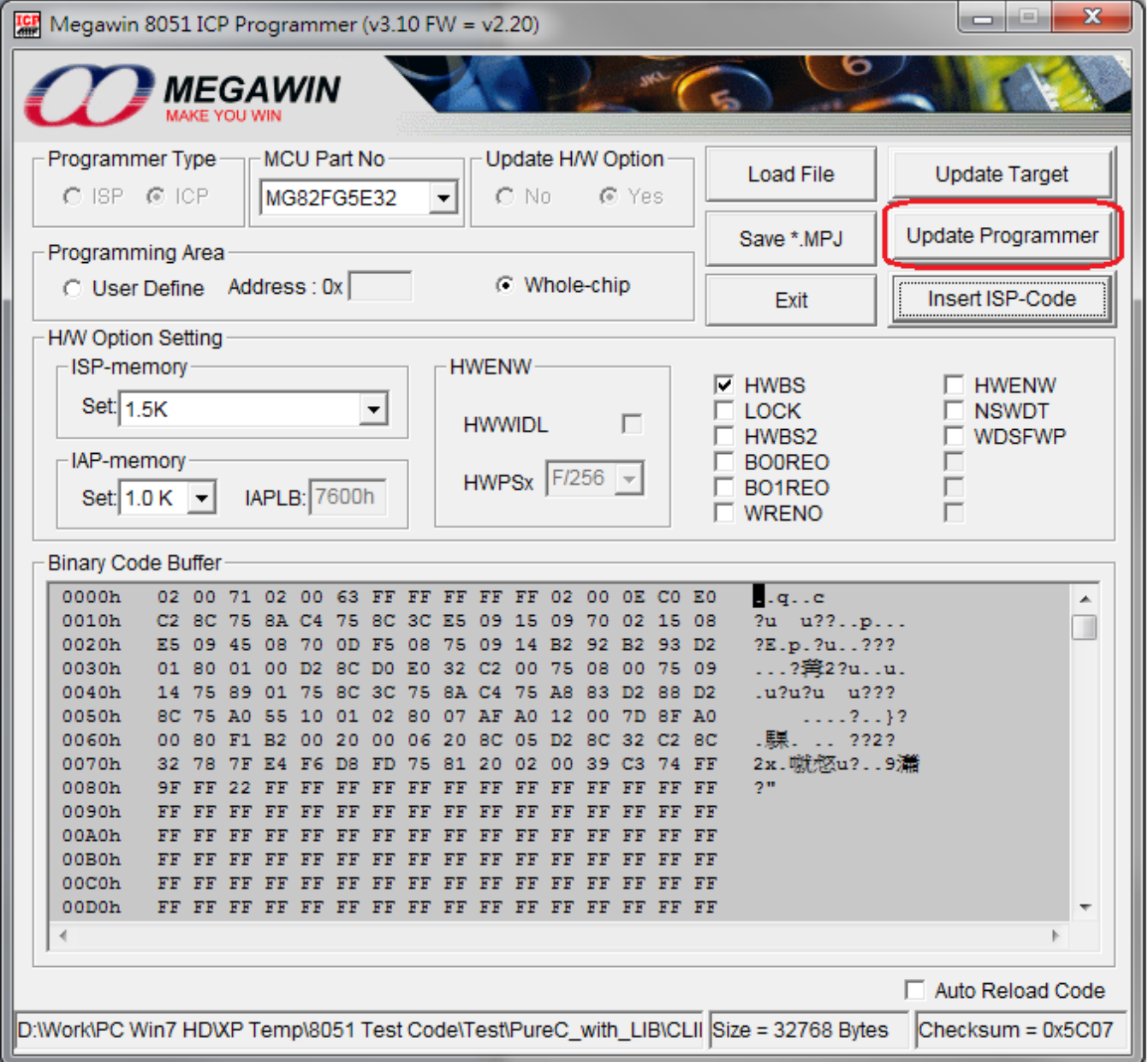

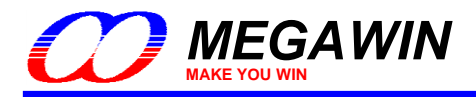

#### <span id="page-25-0"></span>**6.2.2 Update Target**

How to update the target? Users may

1. click "Update Target" to program on-line update, referring to steps 1 through 4 of 6.2.1 Update Programmer, or 2. click "Downloading" of ICE adapter to program off-line update, referring to 6.2.1 Update Programmer.

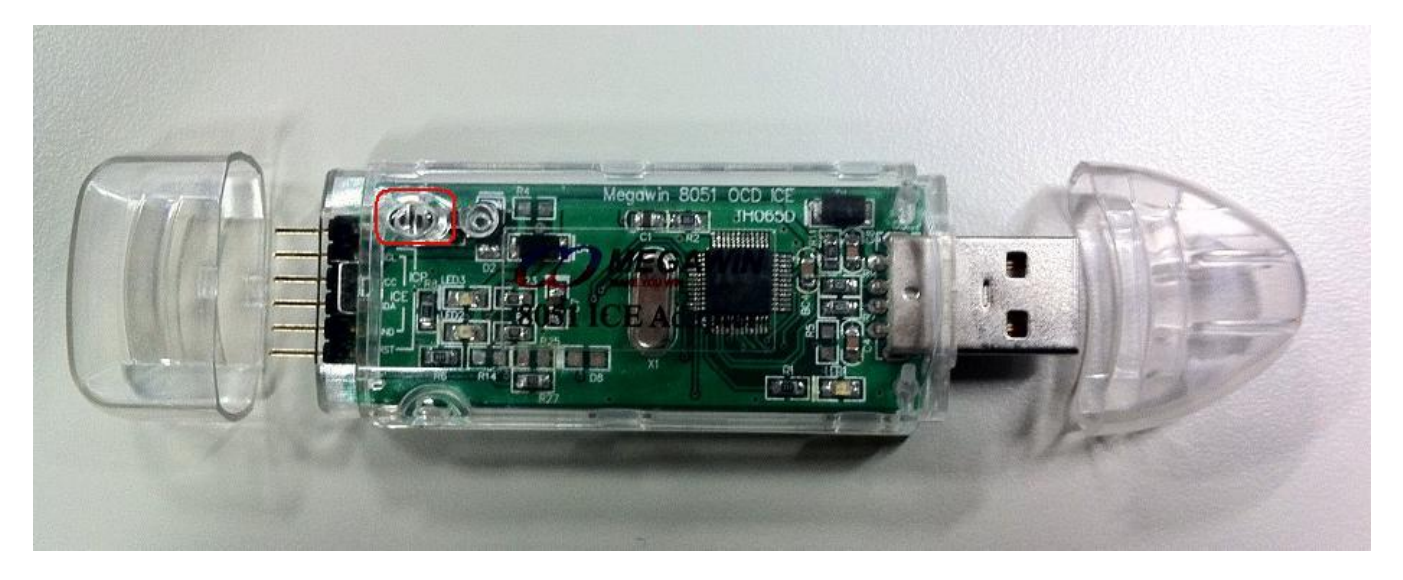

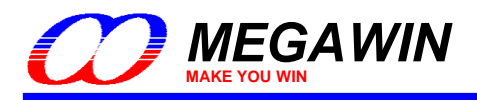

## <span id="page-26-0"></span>**7 Special Notes**

## <span id="page-26-1"></span>**7.1 Register Definition Files**

Register definition files *REG\_MPC82G516.INC* and *REG\_MPC82G516.H* define all Special Function Registers (SFRs) and bit-addressable control/status bits. They are installed into the default search path used by the Keil 8051 IDE software when you do the Software Setup (described in *Section 2*). Therefore, when using the Keil 8051 tools, you can include them by *\$INCLUDE (REG\_MPC82G516.INC)* and *#include <REG\_MPC82G516.H>*. It is not necessary to copy a register definition file to each project's file directory.

#### <span id="page-26-2"></span>**7.2 On-chip XRAM and External Data Memory**

Megawin 8051 devices provide on-chip XRAM (eXpanded RAM), which is accessed with the same instructions as the traditional external data memory. The size of on-chip XRAM in MPC82G516 is 1024 bytes with addresses 0x0000 to 0x03FF. That is, the address space of on-chip XRAM overlaps that of the external data memory. So, there must be a control bit used to distinguish these two physical memories during access. The ERAM bit (bit-1 in register AUXR) plays this role. *Because the C51 Compiler won't take care which physical memory the user wants to access, the user must manually clear this bit before accessing on-chip XRAM and set this bit before accessing external data memory*. By default, this control bit is '0' after powered on or chip reset for on-chip XRAM accessing.

The C51 Compiler offers two different memory types that access external data: *xdata* and *pdata*. (The *xdata* memory specifier refers to any location in the 64K-byte address space of external data memory. The *pdata* memory type specifier refers to only one page or 256 bytes of external data memory.) When the user want to view the variables declared by *xdata* or *pdata* directly in the Memory Window rather than in the Watch Window, he should select "**Display xdata from on-chip XRAM**" or "**Display xdata from external RAM**" under menu **Peripherals- XRAM**, as shown in the following figure.

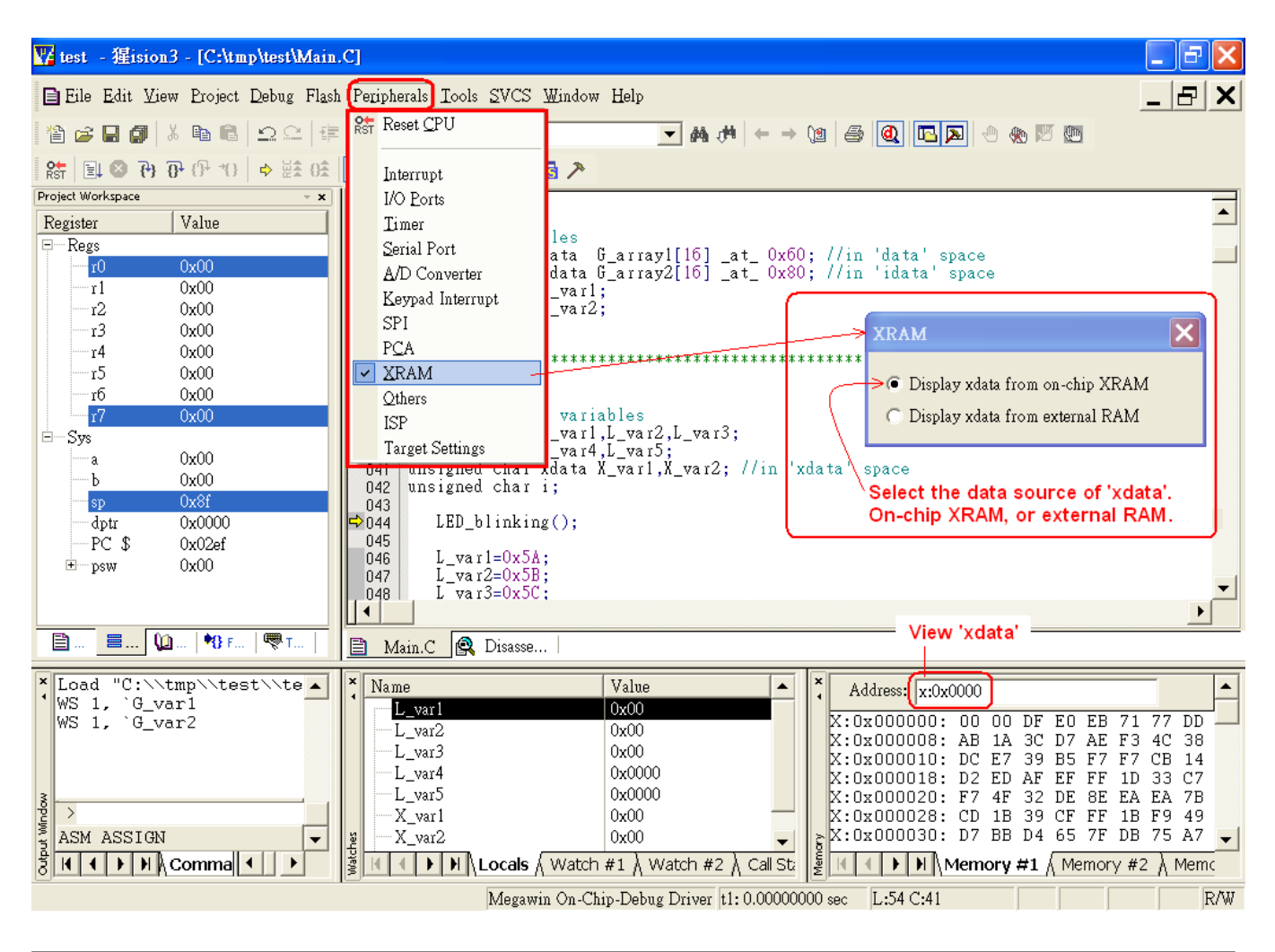

This document information is the intellectual property of Megawin Technology Co., Ltd. 27 Megawin Technology Co., Ltd. 2014 All right reserved.

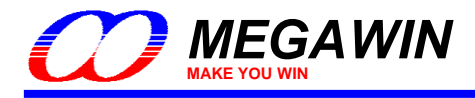

The following example code shows how to use both on-chip XRAM and external RAM in an application. To view G\_array1[ ], select "Display xdata from on-chip XRAM"; and to view G\_array2[ ], select "Display xdata from external RAM".

Example of using both on-chip XRAM and external RAM

unsigned char xdata G\_array1[512] \_at\_ 0x0000; // in 'xdata' space, will use on-chip XRAM unsigned char xdata G\_array2[512] \_at \_0x0000; // in 'xdata' space, will use ext. RAM unsigned int i:

AUXR&=0xFD; //clear AUXR.1 for on-chip XRAM for (i=0; i<512; i++) G\_array1[i]=0x5A; // fill XRAM with 0x5A

AUXR|=0x02; //set AUXR.1 for external RAM for (i=0; i<512; i++) G\_array2[i]=0xA5; // fill ext. RAM with 0xA5

Note that there will be a linking warning listed below. However, it doesn't matter because we intentionally declare G\_array1 and G\_array2 in the same address space. In fact, we access to the different physical memory controlled by bit-1 of AUXR.

linking... \*\*\* WARNING L6: XDATA SPACE MEMORY OVERLAP 0000H FROM:  $01$ FFH  $T \cap \cdot$ 

#### <span id="page-27-0"></span>**7.3 Code Optimization and Source-Level Debugging**

As shown in the following source code, the C51 compiler won't generate any machine code for "*L\_var1=0x38*;" because this statement becomes meaningless due to its following statement "*L\_var1=0xC7;*". For code optimization, "*L\_var1=0x38;*" will be optimized out unless the code optimization is disabled as described in *[Section 4.4](#page-8-1)*.

unsigned char L\_var1;

L\_var1=0x38; // ! Note: this statement may be optimized out by the C51 compiler L\_var1=0xC7;

So, during source-level debugging, *L\_var1* will never show *0x38* but may show a random number when this statement is just executed. In fact, there in no machine code for this statement. The user should pay attention to it!

Sometimes, for debugging purpose, the user may disable the compiler's code optimization. Note that once the compiler's code optimization is disabled, there may be some linking errors which won't occur when the code optimization is enabled. For example, refer to the following linking error message, it means the variables you use exceed the RAM an MCU has. To make this error disappear, the only way is to enable the compiler's code optimization to let the compiler make more efficient use of the RAM.

linking... \*\*\* ERROR L107: ADDRESS SPACE OVERFLOW SPACE: DATA SEGMENT: ?DT? VP DISPLAYMODE?VP LENGTH: 0001H

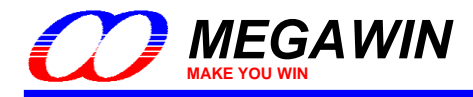

#### <span id="page-28-0"></span>**7.4 "for-Loop" and Source-Level Debugging**

The following two statements are fully the same for the 8051 CPU to execute them. During source-level debugging, there is no problem to apply *Step* action on Statement 1. However, it will take so much time if the user apply *Step* action on Statement 2. We think it is caused by unknown processing in the Keil debugger function. Before we getting the reply from Keil, we suggest using Statement 1 instead of Statement 2 in the source code if you want to do step-debugging in such statement. Another solution for Statement 2 is: move cursor to Line2 and click left key, then click *Run-to-Cursor* button to fly over Line 1.

#### Statement 1:

```
Line1: for (i=0; i<16; i++) {
Line2: G_array1[i]=i+0x60;
Line3:
```
Statement 2:

Line1: for  $(i=0; i<16; i++)$  G array1 $[i]=i+0x60;$ Line2: … Line3: …

#### <span id="page-28-1"></span>**7.5 Hardware Option Requirements During Debugging**

There are two requirements regarding the hardware option in the *dScope-D*ebugger mode:

#### Requirement 1: The debugged chip must be in un-locked state

It is because if the debugged chip is locked, the downloading of the user's application code in the *dScope-*Debugger mode will cause the chip to be whole-chip erased, and therefore all the chip's hardware options will be disabled. Thus the debugged chip may not work well owing to losing its original hardware options. For example, for a locked chip with IAP-memory configured, after downloading the user's application code when entering the *dScope*-Debugger mode, its IAP-memory will disappear (i.e., disabled). So, the chip cannot work well.

#### Requirement 2: The ISP function of the debugged chip must be disabled

It is because if the ISP function is enabled, the debugged chip will always boot from the ISP-memory and run the ISP-code when the chip receives the *Reset* command in the *dScope-D*ebugger mode. It will cause a problem. That is, the code the MCU runs (i.e., the ISP-code) is different from the code of the opened Keil project (i.e., the user's application code). So, during debugging, the user needs to disable the ISP function by having the hardware option *HWBS* disabled temporarily.

*Note:*

*After the application code is debugged completely, the user may use the "Megawin 8051 ICP Programmer" to restore the original hardware option.*

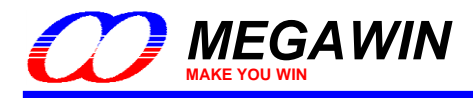

#### <span id="page-29-0"></span>**7.6 Error Message**

There will be an error message "**Error: Target DLL has been cancelled. Debugger aborted !**" shown in following figure if:

- (1) ICE adapter hardware fails, or
- (2) Target MCU doesn't work (for example, not powered on), or
- (3) Cable error or improper connection between ICE adapter and the Target MCU.

Once the error message pops out, click "**OK**". Then, check the above possible causes to solve the problem.

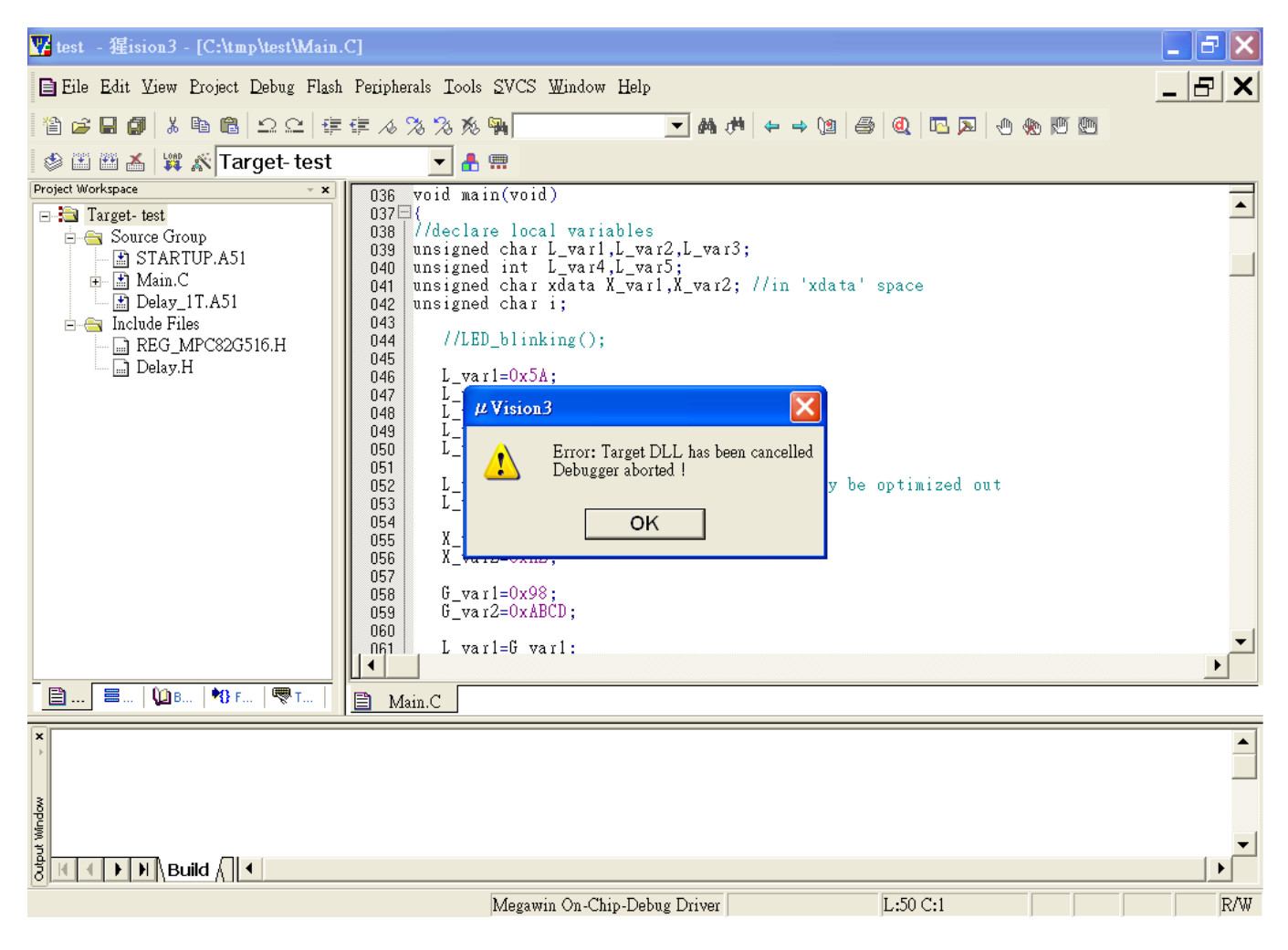

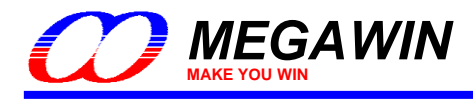

## <span id="page-30-0"></span>**7.7 Properly Connect the ICE Adapter to a Host**

The data transfer rate of the ICE adapter will be slowed down severely if it is connected to a host via a USB2.0 hub. So, to speed up the downloading when clicking *dScope* button to enter the debugger mode, the user had better directly plug the ICE adapter into the host's USB port, as shown in Figure 6.7.1. Don't plug into a hub and then to the host, as shown in Figure 6.7.2.

Figure 6.7.1 Directly plug into the host's USB port

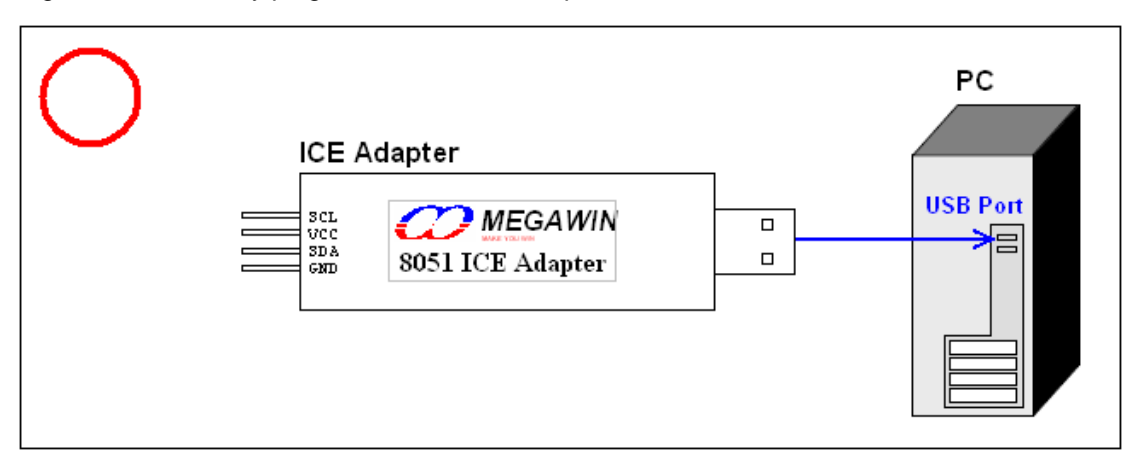

Figure 6.7.2 Don't plug into a hub and then to the host's USB port

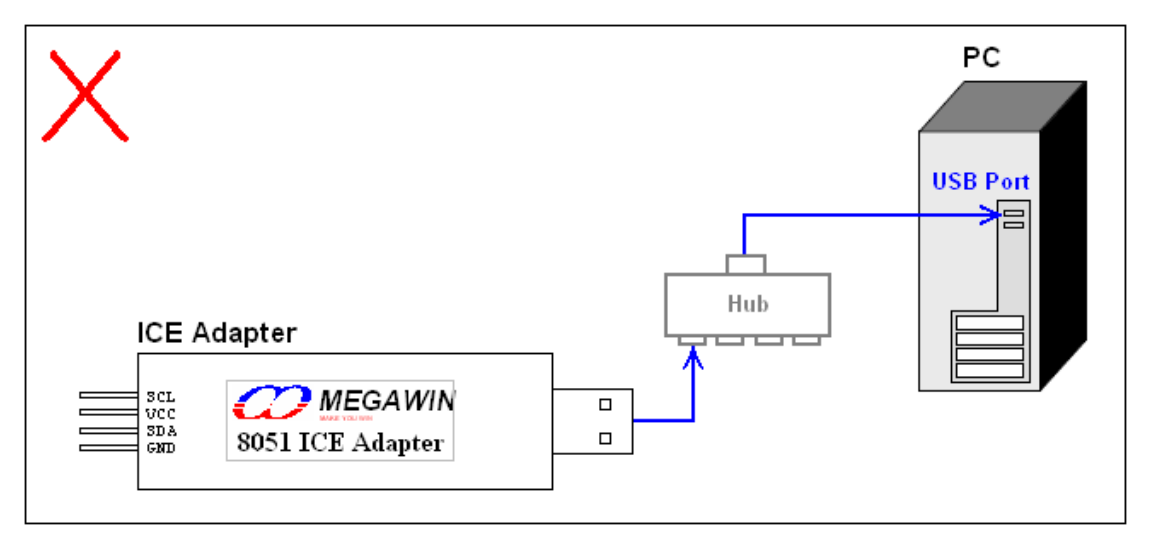

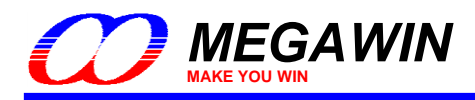

## <span id="page-31-0"></span>**Revision History**

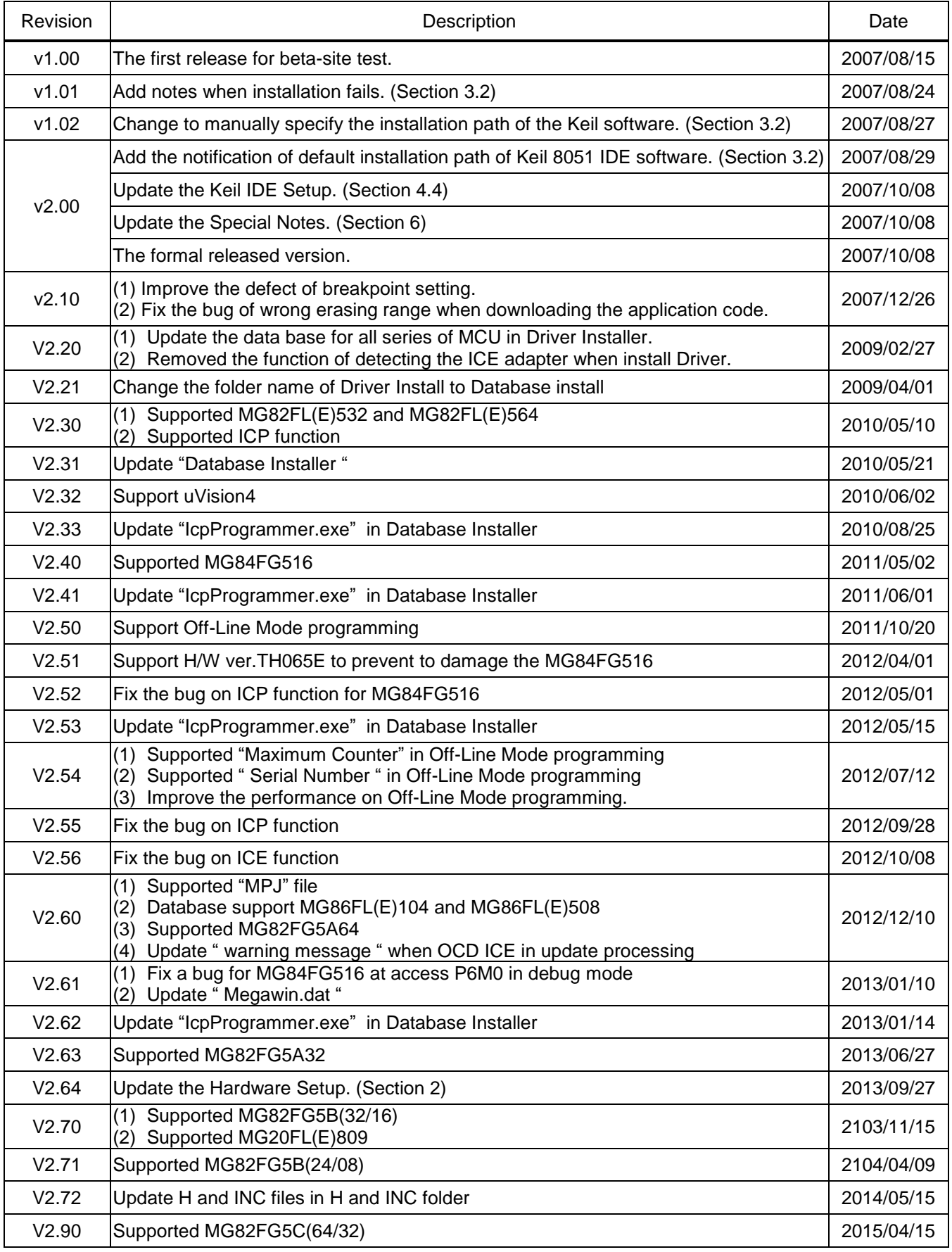

This document information is the intellectual property of Megawin Technology Co., Ltd. 32

Megawin Technology Co., Ltd. 2014 All right reserved.

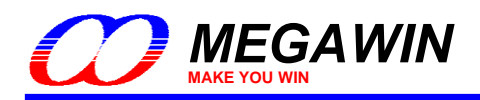

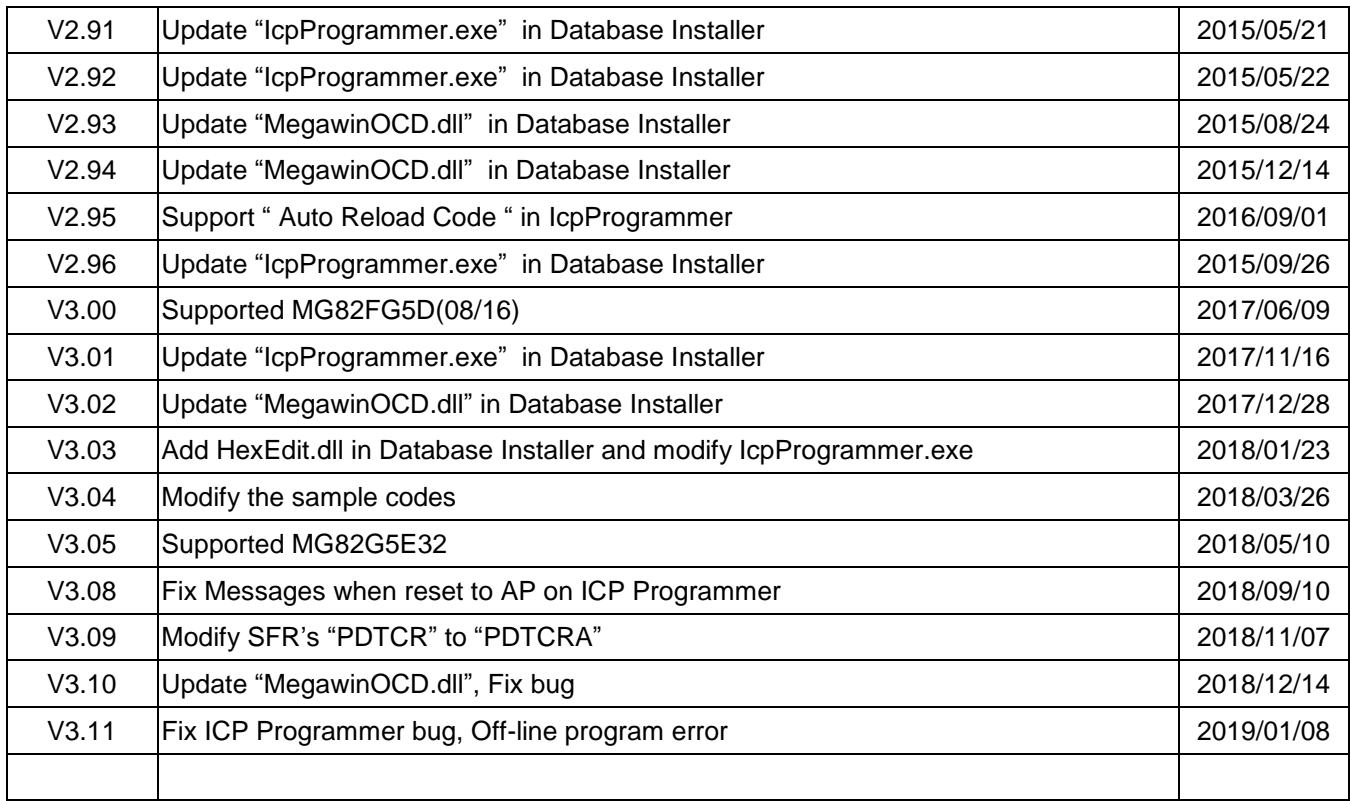